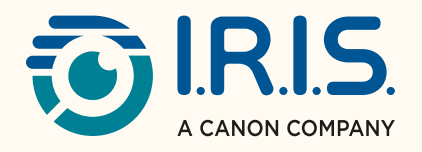

# Readiris"DYSLEXIC 2.0

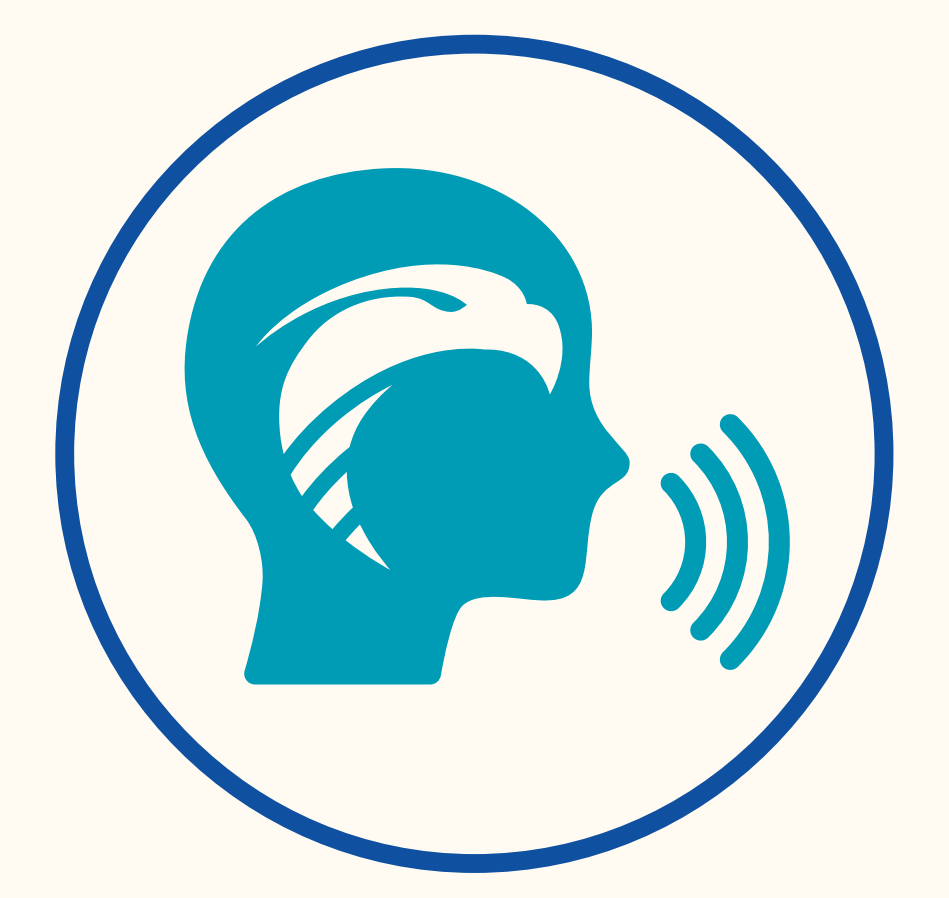

## ASSISTING –TRAINING – IMPROVING the comfort of individuals with DYSLEXIA

for Windows® **2008** #1 Conversion Software

## Contenido

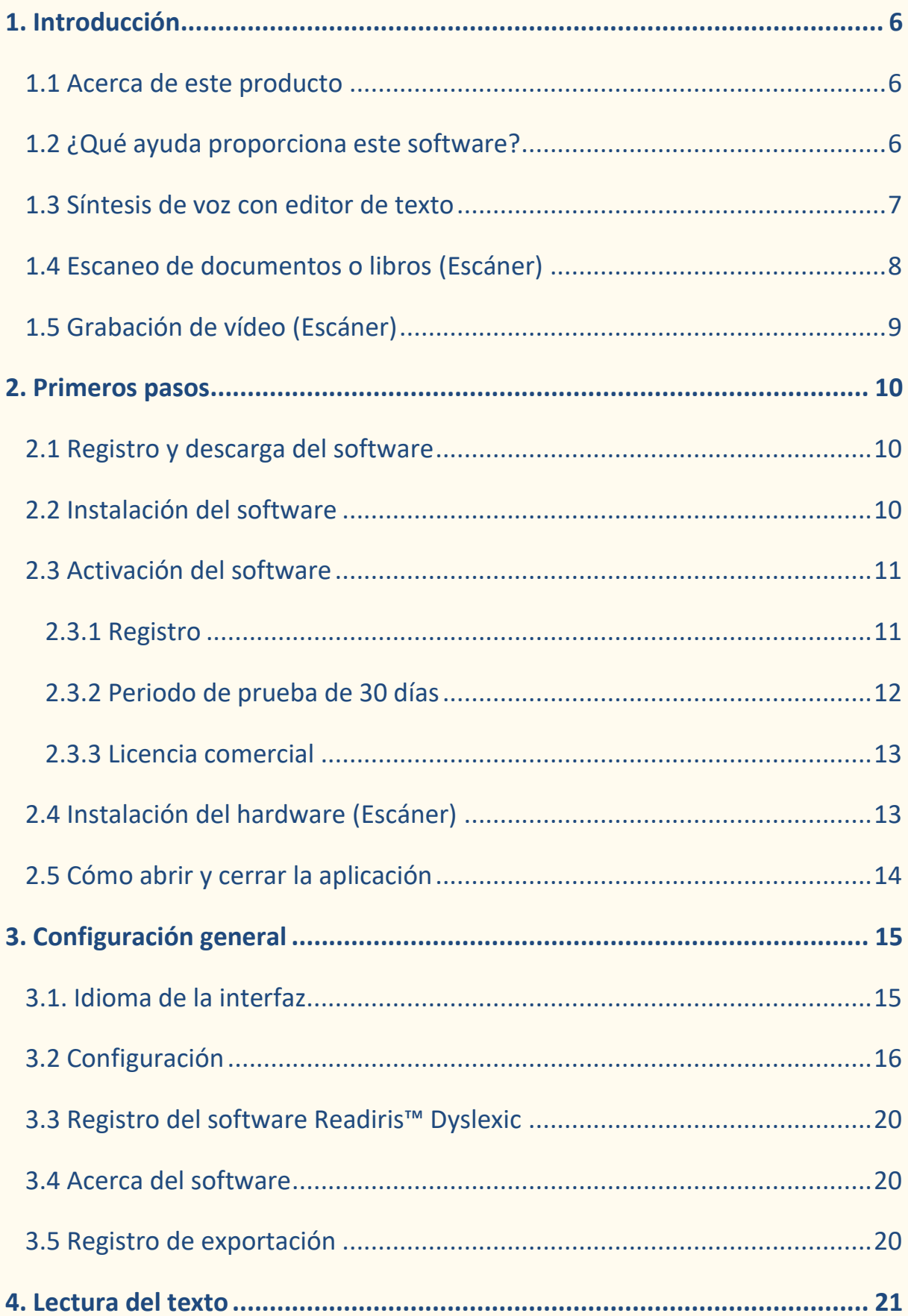

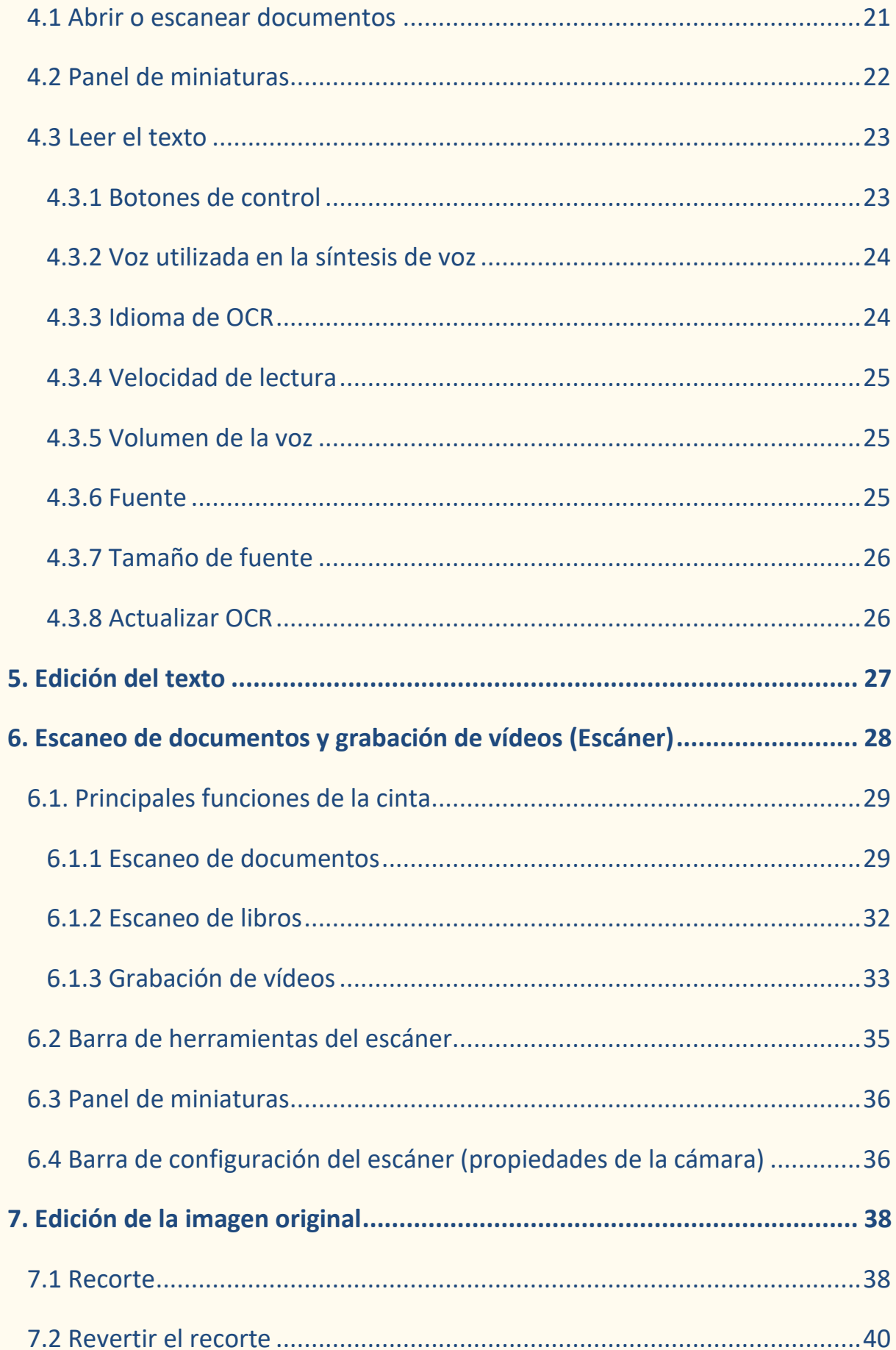

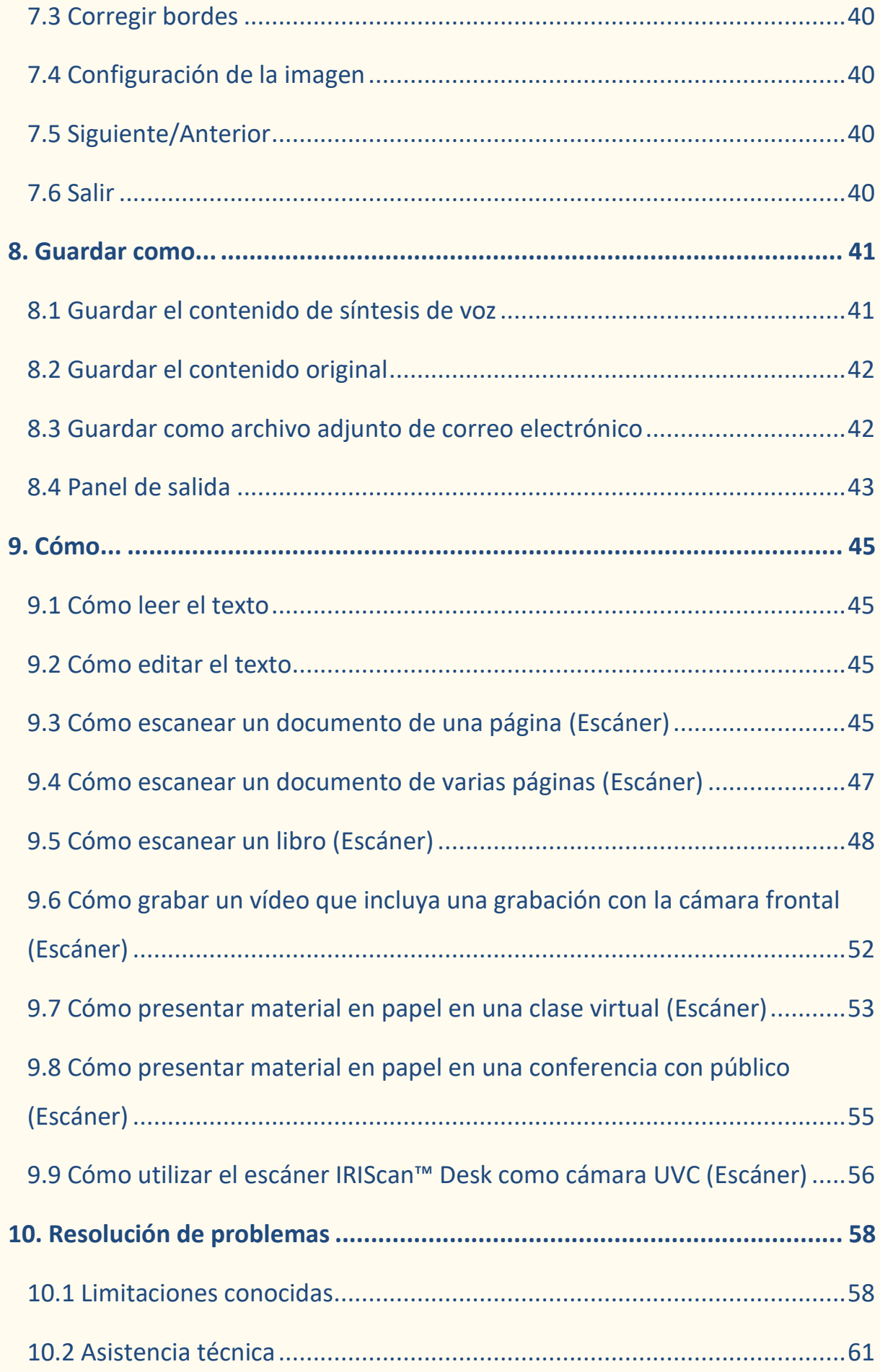

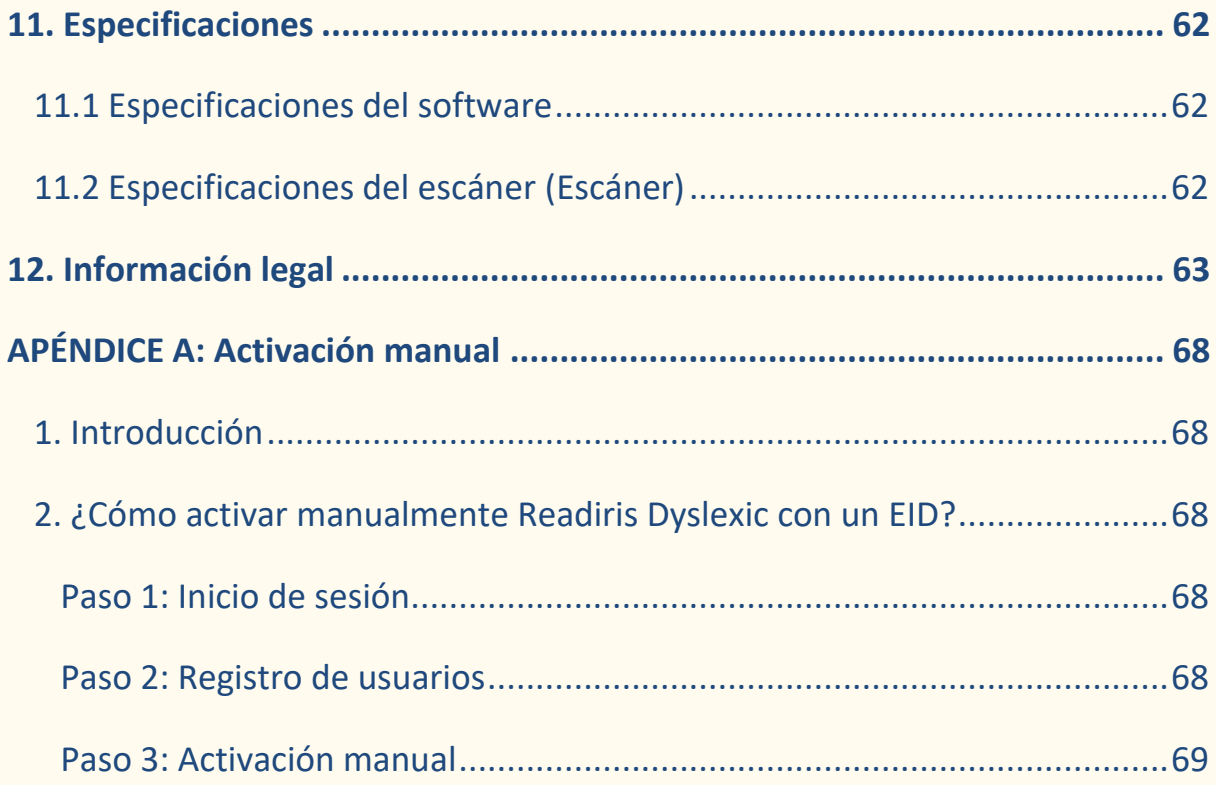

## <span id="page-5-0"></span>**1. Introducción**

#### <span id="page-5-1"></span>1.1 Acerca de este producto

Readiris™ Dyslexic es un software que se puede utilizar con los escáneres de la [gama IRIScan™ Desk](https://www.irislink.com/iriscandesk6). Readiris™ Dyslexic se puede adquirir junto con un escáner a través del producto "IRIScan Desk Pro Dyslexic". No obstante, Readiris™ Dyslexic también puede utilizarse sin escáner mediante un código de activación. En este manual de usuario, los capítulos específicos del escáner se denominan **(Escáner)**.

#### <span id="page-5-2"></span>1.2 ¿Qué ayuda proporciona este software?

Las principales **tecnologías auxiliares** de este software ayudan a **aprender a leer, a practicar la lectura**, a escribir y a hablar (pronunciación).

En la tabla siguiente se muestra un resumen:

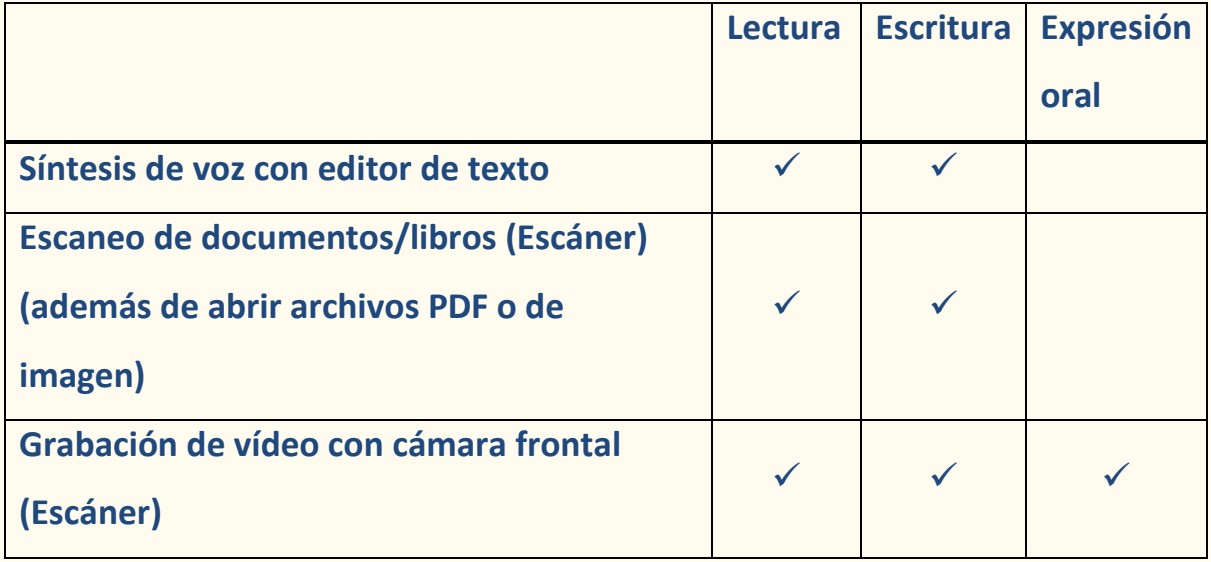

Además, este software es muy completo gracias a las prácticas **funciones adicionales** que incorpora y que se describen en este manual.

Este software se recomienda a pedagogos, maestros o directamente personas con dificultades de aprendizaje.

**NOTA**: Este software no es un corrector automático de ortografía y gramática.

**NOTA**: Este software no ayuda a practicar el uso de los números.

#### <span id="page-6-0"></span>1.3 Síntesis de voz con editor de texto

**Readiris™ Dyslexic** es una aplicación para **leer archivos y documentos**.

Lee textos mediante la **tecnología de síntesis de voz** y los **resalta** para que el usuario pueda ir siguiendo las palabras durante la lectura.

El **texto puede editarse** y también **guardarse** en un archivo de audio o DOCX.

Si se guarda como PDF o imagen, el contenido original se convertirá.

Puede incluso enviar el archivo en el formato elegido como archivo adjunto de correo electrónico.

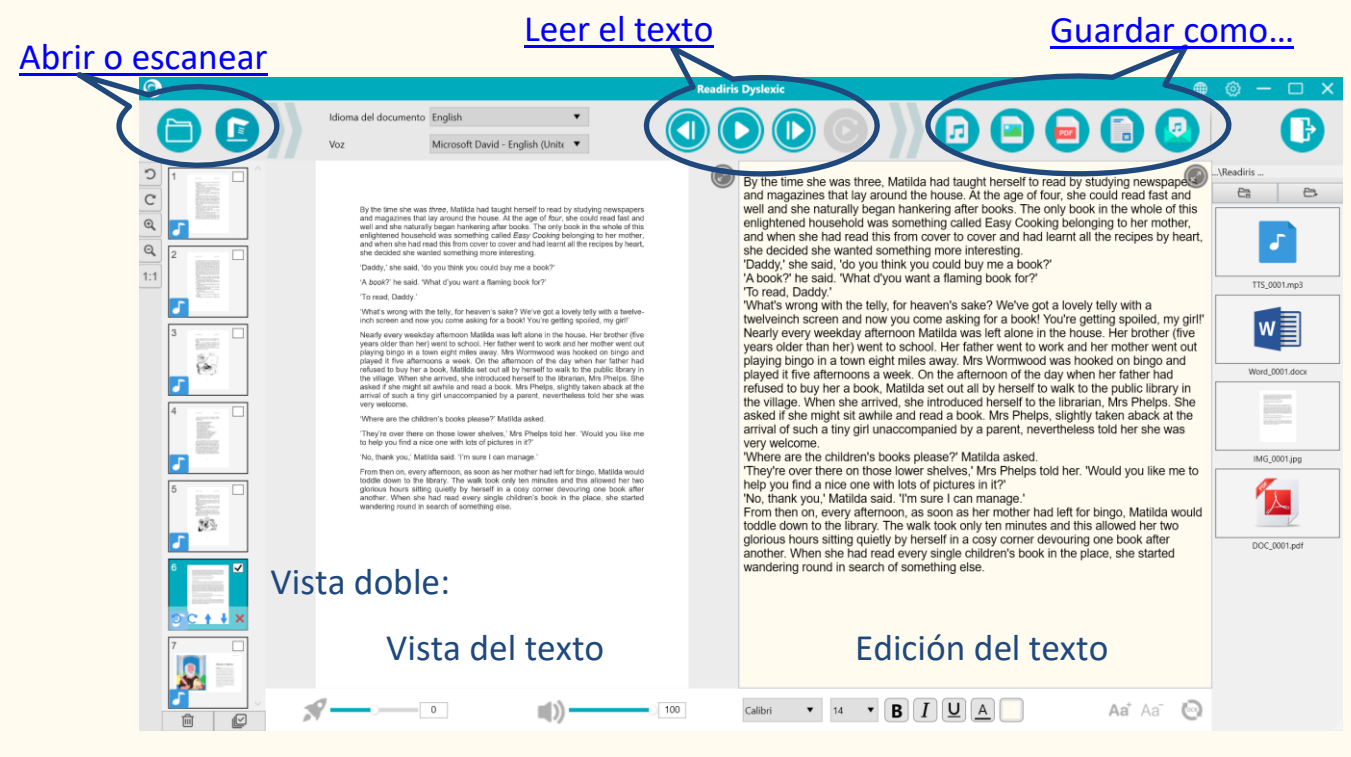

Imagen 1: vista de la interfaz principal

#### <span id="page-7-0"></span>1.4 Escaneo de documentos o libros (Escáner)

La **función de escaneo** permite escanear **material en papel** (libros o documentos) para que pueda aplicarles la síntesis de voz. Los documentos escaneados se pueden **guardar** como archivos. El escaneo de documentos puede ser útil para pedagogos o profesores que lleven a cabo sesiones individuales o grupales, ya sea en el aula o en otra sala del centro educativo donde se utilicen ordenadores.

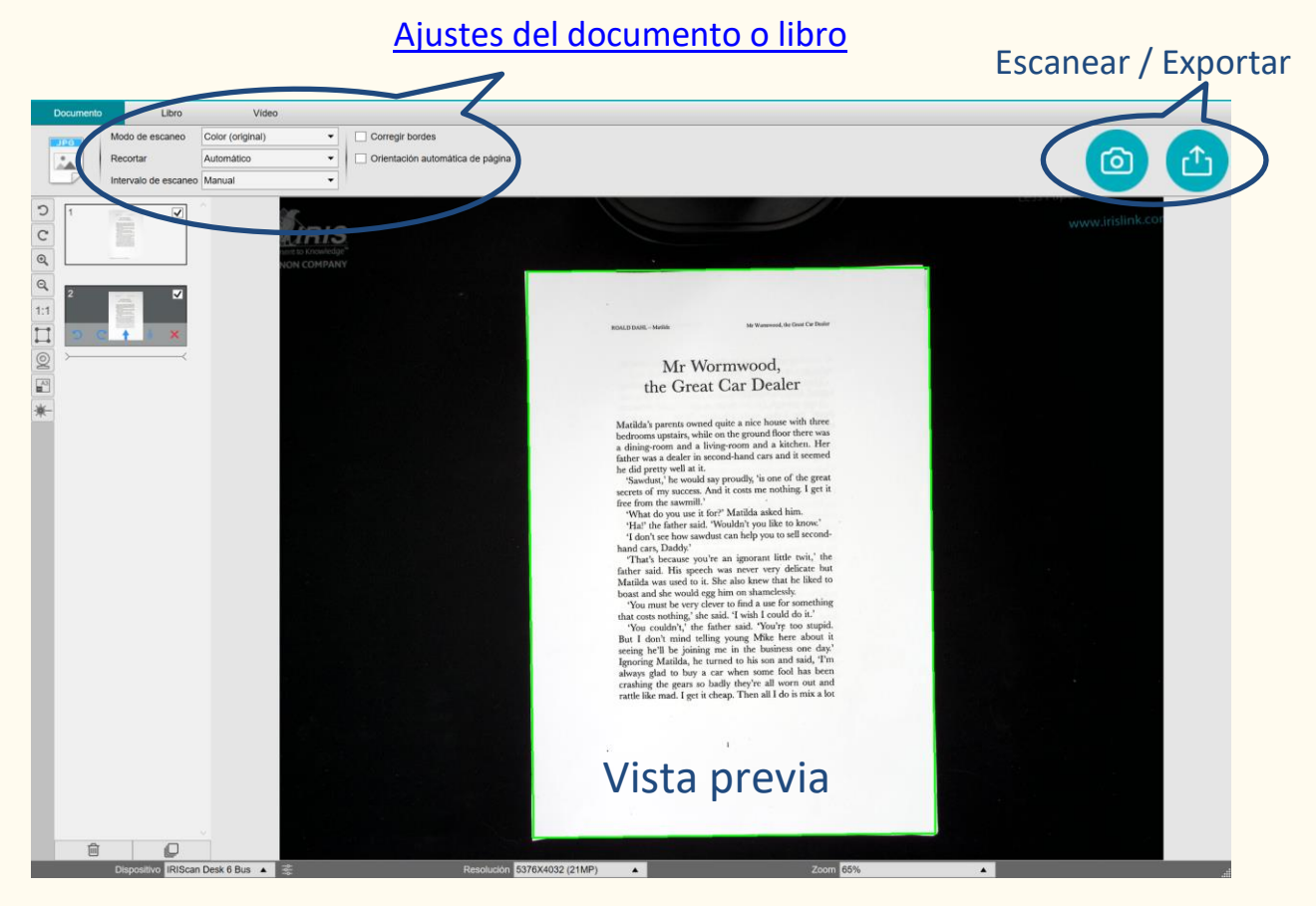

Imagen 2: vista de la interfaz de escaneo

**CONSEJO**: En la interfaz principal también se puede abrir un archivo PDF o de imagen desde el equipo local.

#### <span id="page-8-0"></span>1.5 Grabación de vídeo (Escáner)

Con la cámara escáner **IRIScan™ Desk** puede **crear vídeos** y grabarse mientras escribe. Con la [opción de cámara frontal](#page-51-0) puede grabarse escribiendo o hablando.

Con la grabación de vídeos también se puede hacer un seguimiento del progreso del alumno, solo o con la participación del profesor.

La cámara frontal permite grabar los movimientos de la boca durante los ejercicios de pronunciación.

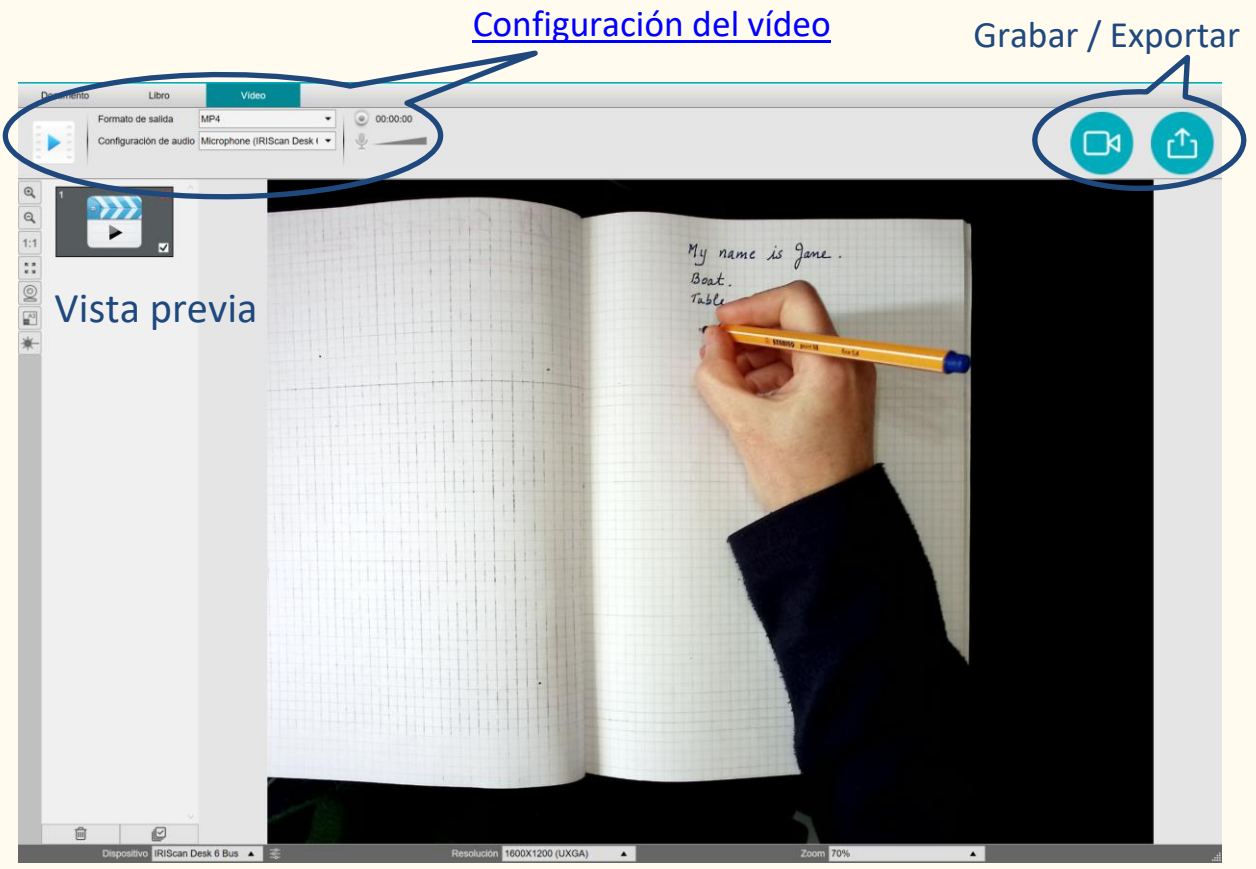

Imagen 3: ficha Vídeo de la interfaz de escaneo

## <span id="page-9-0"></span>**2. Primeros pasos**

#### <span id="page-9-1"></span>2.1 Registro y descarga del software

- 1. Vaya a<http://www.irislink.com/start>
- 2. Vaya a **Readiris™ DYS.**
- 3. Seleccione la versión que ha adquirido y haga clic en **Getting Started** (Empezar).
- 4. Siga el **procedimiento que aparece en pantalla**.

#### <span id="page-9-2"></span>2.2 Instalación del software

Abra la carpeta local en la que haya descargado el software y ejecute los **archivos de instalación**.

Siga las **instrucciones que aparecen en pantalla**.

**NOTA**: El idioma de instalación es el mismo que el del sistema operativo.

#### <span id="page-10-0"></span>2.3 Activación del software

#### <span id="page-10-1"></span>2.3.1 Registro

La primera vez que inicie el programa, se le pedirá que se registre.

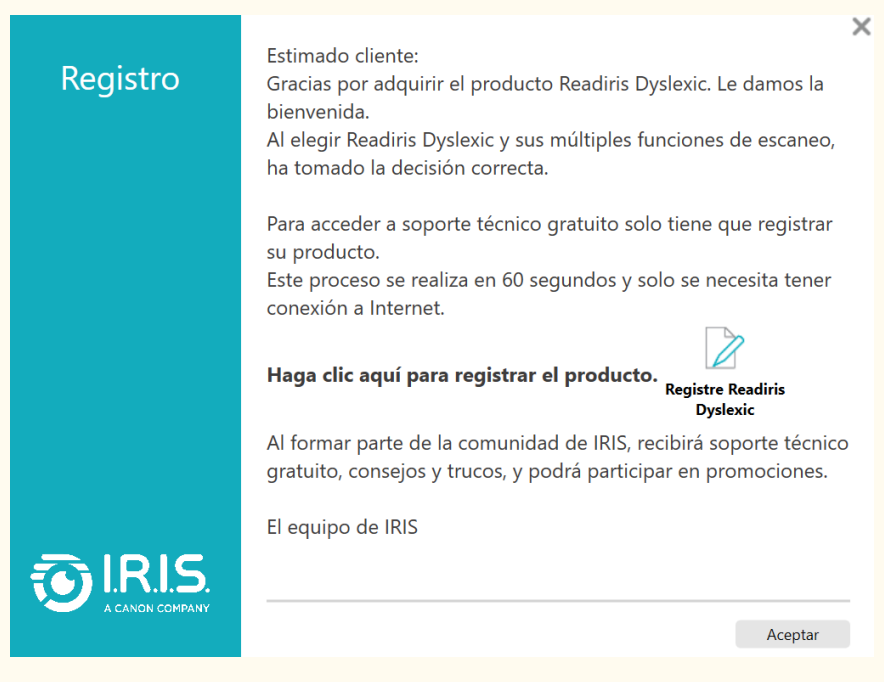

Imagen 4: solicitud de registro

- 1. Haga clic en **Registre Readiris Dyslexic**.
- 2. En la siguiente pantalla, rellene el formulario y haga clic en **Registrarse**

**ahora**.

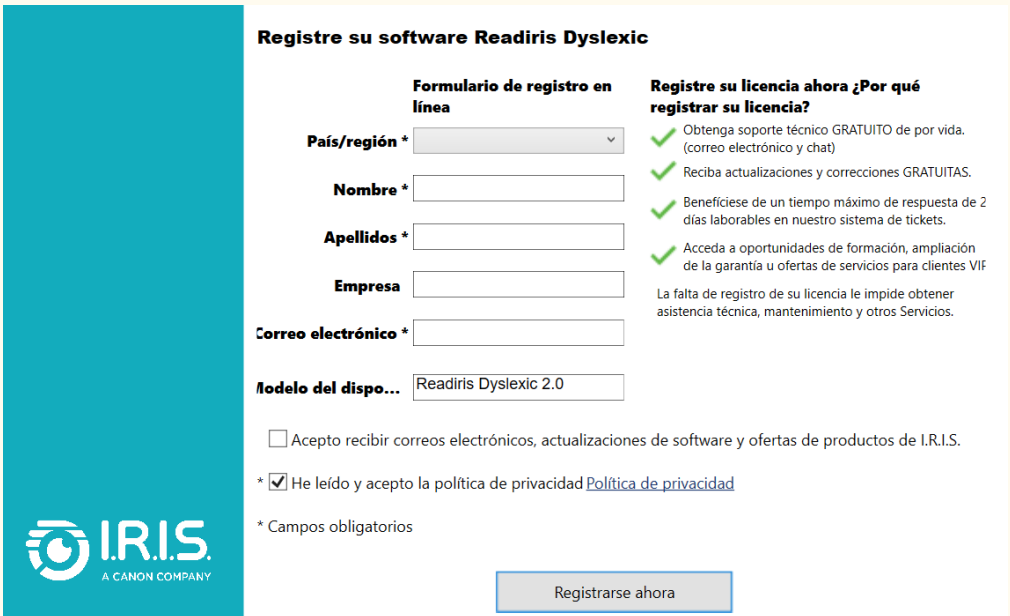

Imagen 5: formulario de registro

3. En la siguiente pantalla se confirma el registro. Haga clic en **Continuar**.

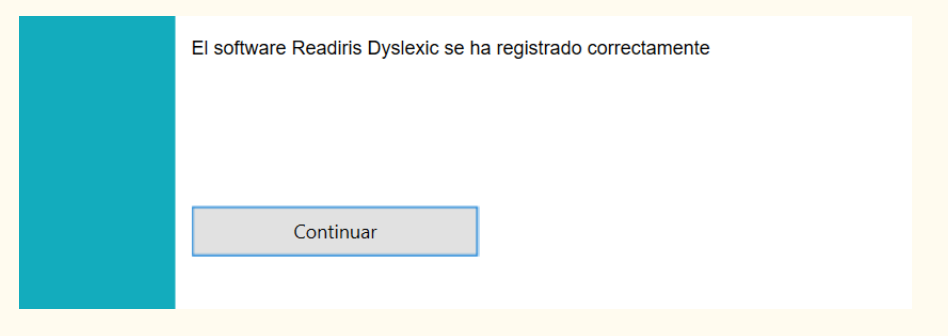

#### Imagen 6: confirmación del registro

4. En la siguiente pantalla, puede **comprar** el software, **activarlo** si ya tiene un código de activación o **iniciar el periodo de prueba de 30 días**.

Acerca de la prueba de Readiris Dyslexic 2.0

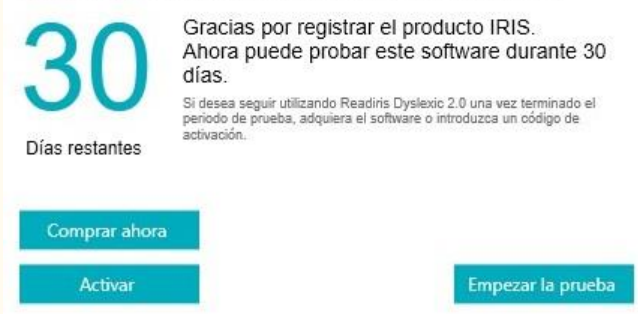

Imagen 7: comprar, activar o iniciar el periodo de prueba

#### <span id="page-11-0"></span>2.3.2 Periodo de prueba de 30 días

Si hace clic en **Empezar la prueba**, podrá probar el software gratuitamente durante 30 días.

Durante este periodo de prueba, se le pedirá varias veces que compre el software o que introduzca un código de activación para seguir utilizando Readiris Dyslexic.

#### <span id="page-12-0"></span>2.3.3 Licencia comercial

Una vez realizada la compra, se puede activar el software de **dos formas distintas**:

- 1) Puede conectar por USB un **escáner IRIScan Desk**.
- 2) Puede introducir un **código de activación** en la ventana emergente de activación.

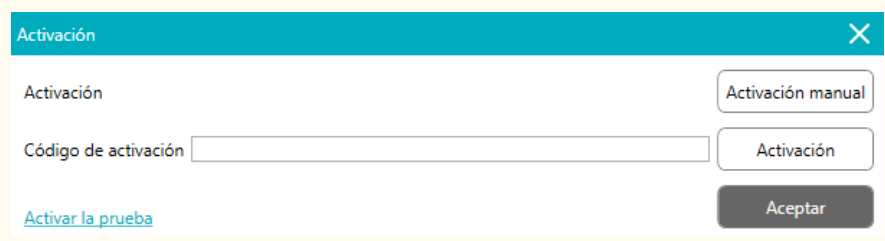

Imagen 8: ventana emergente de activación

Introduzca el código de activación en el campo correspondiente y haga clic en **Activación** (se requiere una conexión a Internet).

Cuando la activación se haya realizado correctamente, haga clic en **Aceptar**. Si se produce un error, póngase en contacto con el [soporte de productos.](http://www.irislink.com/support/) Si desea activar este software en un ordenador sin acceso a Internet, puede activarlo manualmente. Haga clic en **Activación manual** y siga el procedimiento descrito en el [Apéndice A](#page-67-0) de esta guía del usuario.

#### <span id="page-12-1"></span>2.4 Instalación del hardware (Escáner)

En la caja del escáner encontrará un folleto titulado "Getting Started" ("Guía de inicio"). El capítulo "First time with your scanner" ("Primeros pasos con el escáner") contiene información sobre el contenido de la caja y sobre cómo instalar el dispositivo.

**CONSEJO**: Los accesorios del escáner se describen en el manual del usuario del escáner. Visite nuestro [sitio web](http://www.irislink.com/support/iriscandesk6) para descargar el manual del usuario del escáner.

#### <span id="page-13-0"></span>2.5 Cómo abrir y cerrar la aplicación

Para **iniciar** la aplicación Readiris™ DYS, **haga doble clic** en el icono del **escritorio**.

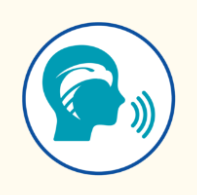

Para **salir** de la aplicación, haga clic en el **icono Salir** Situado en la esquina superior derecha de la pantalla.

## <span id="page-14-0"></span>**3. Configuración general**

En este capítulo se explica **cómo configurar los ajustes generales**, como el idioma de la interfaz o las opciones de formato de los archivos. También se indica dónde se encuentra la información sobre el software y dónde guardar los archivos de registro de errores.

En la esquina superior derecha de la pantalla se observan dos **botones de control**:

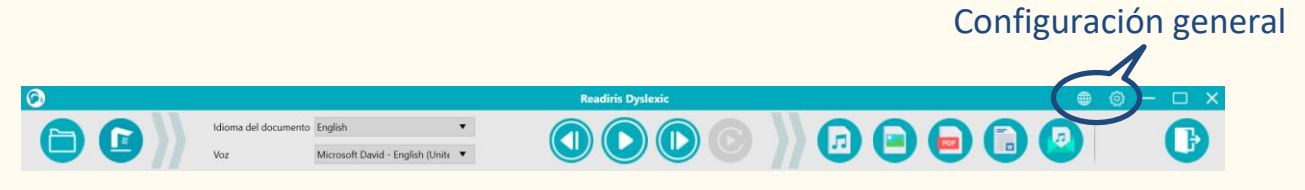

Imagen 9: configuración general de la interfaz de usuario

#### <span id="page-14-1"></span>3.1. Idioma de la interfaz

Al hacer clic en el **icono de Idioma** , se abre una **lista desplegable**. De manera predeterminada, el **idioma de la interfaz de usuario** es el mismo que el del sistema operativo. De todos modos, se puede elegir el idioma de la interfaz entre **8 idiomas** (inglés, holandés, francés, alemán, italiano, español, chino tradicional y chino simplificado).

#### <span id="page-15-0"></span>3.2 Configuración

Al hacer clic en el **icono de Configuración** , se abre la **ventana** 

**Configuración**.

Se muestran **cuatro fichas**:

- **1. General**
- **2. Opciones de PDF**
- **3. Opciones de audio**
- **4. Opciones de correo electrónico**

A continuación se describe cada ficha.

**1. General:**

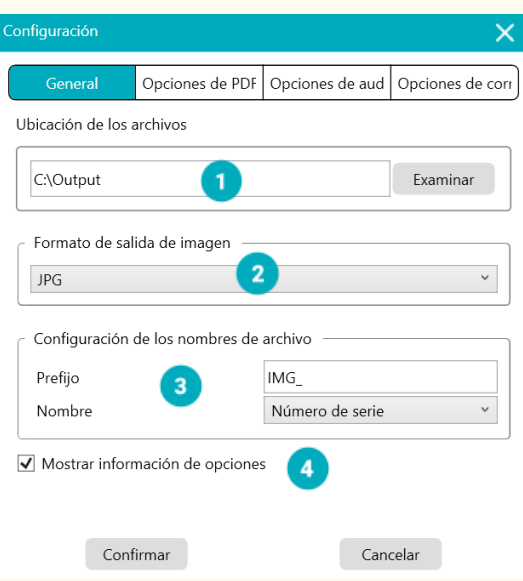

Imagen 10: General

- ① **Ubicación de los archivos:** defina la ruta de la carpeta local en la que desea guardar los archivos convertidos.
- ② **Formato de salida de imagen:** seleccione el formato de salida en la lista desplegable, que puede ser JPG, BPM, PNG o TIFF. El formato JPG está seleccionado por defecto.
- ③ **Configuración de los nombres de archivo:** si lo desea, puede añadir un prefijo al nombre de los archivos guardados como imagen. El prefijo por defecto es **IMG\_**. A continuación, seleccione si desea que el nombre del archivo sea un **número de serie** o la **fecha y hora**. La opción por defecto es el número de serie.
- ④ **Mostrar información de opciones**: puede elegir si desea que se muestre información de las opciones al pasar el ratón por encima de una opción. De manera predeterminada, esta casilla está activada.

Haga clic en **Confirmar** para guardar sus preferencias y cerrar la ventana o en **Cancelar** para cerrar la ventana sin guardar los cambios.

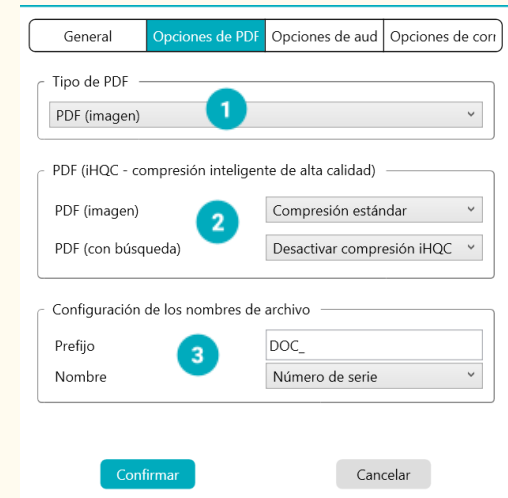

#### **2. Opciones de PDF**

Imagen 11: Opciones de PDF

- ① **Tipo de PDF:** seleccione el formato de salida de PDF en la lista desplegable. Las opciones son PDF (imagen) (no se realiza OCR) o PDF (con búsqueda). La opción PDF (imagen) está seleccionada por defecto.
- ② **Nivel de compresión de PDF**: se incluyen tres niveles de compresión de PDF, **estándar, bajo y alto**. El nivel de compresión afecta al tamaño y la calidad de la imagen. Cuanto mayor es la compresión, menor es el

tamaño de la imagen, pero también su calidad.

Cuanto menor es la compresión, mayor es el tamaño de la imagen y la calidad se mantiene.

- o **PDF (imagen):** De manera predeterminada, se aplica la compresión estándar.
- o **PDF (con búsqueda):** I.R.I.S. ofrece una tecnología de compresión de PDF patentada denominada **iHQC™**. De manera predeterminada, esta compresión está desactivada. Puede elegir el nivel de compresión en función de sus necesidades. Tenga en cuenta que aplicar la compresión puede afectar a la velocidad de exportación.
- ③ **Configuración de los nombres de archivo:** si lo desea, puede añadir un prefijo al nombre de los archivos guardados en formato PDF. El prefijo por defecto es **DOC\_**. A continuación, seleccione si desea que el nombre del archivo sea un **número de serie** o la **fecha y hora**.

La opción por defecto es el número de serie.

Haga clic en **Confirmar** para guardar sus preferencias y cerrar la ventana o en **Cancelar** para cerrar la ventana sin guardar los cambios.

**3. Opciones de audio**

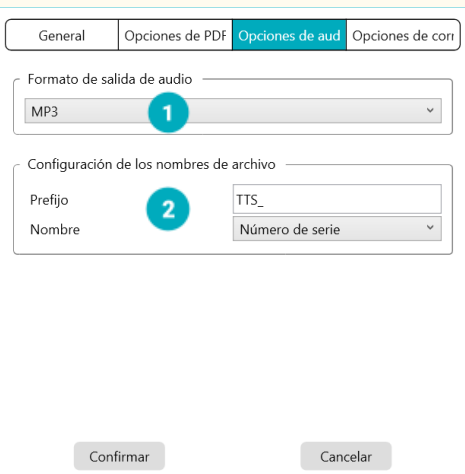

Imagen 12: Opciones de audio

- ① **Formato de salida de audio:** seleccione el formato de salida en la lista desplegable, que puede ser MP3 o WAV. La opción seleccionada por defecto es MP3.
- ② **Configuración de los nombres de archivo:** si lo desea, puede añadir un prefijo al nombre de los archivos guardados como imagen. El prefijo por defecto es **TTS\_**. A continuación, seleccione si desea que el nombre del archivo sea un **número de serie** o la **fecha y hora**. La opción por defecto es el número de serie.

Haga clic en **Confirmar** para guardar sus preferencias y cerrar la ventana o en **Cancelar** para cerrar la ventana sin guardar los cambios.

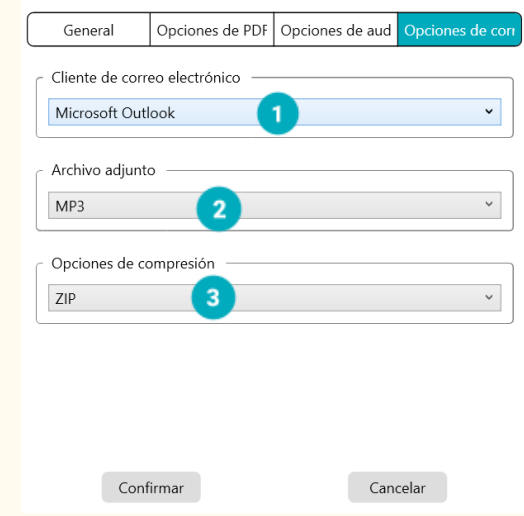

#### **4. Opciones de correo electrónico**

Imagen 13: Opciones de correo electrónico

- ① **Cliente de correo electrónico:** seleccione el **cliente de correo electrónico** en la lista desplegable que se abre al enviar el documento como archivo adjunto. Véase también [Limitaciones conocidas.](#page-57-1)
- ② **Archivo adjunto:** seleccione el formato del archivo adjunto en la lista desplegable, que puede ser JPG, PDF, DOC o MP3. El formato MP3 está seleccionado por defecto.

③ **Opciones de compresión:** puede seleccionar si desea comprimir el archivo adjunto. La opción seleccionada por defecto es el formato comprimido **ZIP**.

Haga clic en **Confirmar** para guardar sus preferencias y cerrar la ventana o en **Cancelar** para cerrar la ventana sin guardar los cambios.

#### <span id="page-19-0"></span>3.3 Registro del software Readiris™ Dyslexic

Se abrirá una ventana emergente para que pueda registrar el software y unirse a la comunidad de I.R.I.S. Siga las **instrucciones que aparecen en pantalla**. Las ventajas de formar parte de la comunidad se indican junto al formulario de registro. La principal ventaja es **el acceso gratuito al soporte técnico**.

#### <span id="page-19-1"></span>3.4 Acerca del software

Cuando vaya a **Configuración > Acerca de**, se abrirá una ventana emergente que le proporcionará información sobre la **versión de este software, el estado de activación** y **el escáner** (número de serie, modelo y versión del firmware) si está conectado.

#### <span id="page-19-2"></span>3.5 Registro de exportación

Se abre una ventana del Explorador de archivos para definir una carpeta local en la que almacenar un **archivo de registro de errores** por si se produce un error en el software.

### <span id="page-20-0"></span>**4. Lectura del texto**

En este capítulo se explica cómo utilizar la **interfaz principal**, que permite leer archivos o documentos mediante la síntesis de voz y guardarlos en diferentes formatos.

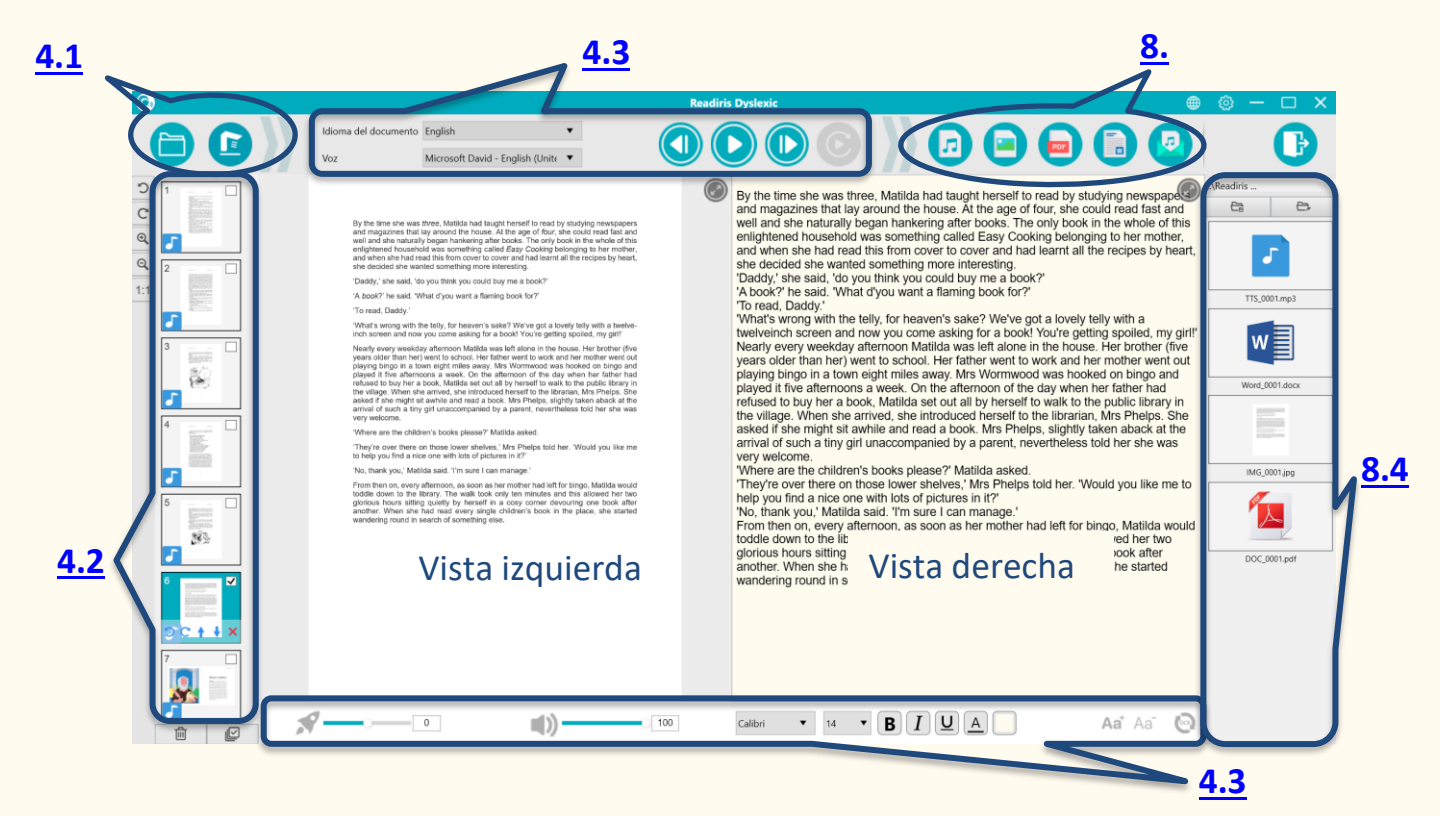

Imagen 14: lectura del texto en la interfaz principal

#### <span id="page-20-1"></span>4.1 Abrir o escanear documentos

Cuando se hace clic en el **botón Abrir** , se abre el **Explorador de archivos de Windows**. Si lo desea, puede seleccionar un **archivo guardado localmente para abrirlo** en Readiris™ Dyslexic. Se admiten **archivos de imagen** (JPG, PNG, BMP y TIFF) o **archivos PDF**. Los archivos PDF pueden tener una o varias páginas. Si se selecciona un archivo PDF de varias páginas, aparece una ventana emergente en la que puede seleccionar las páginas que desea importar.

#### Manual del usuario - Readiris™ Dyslexic

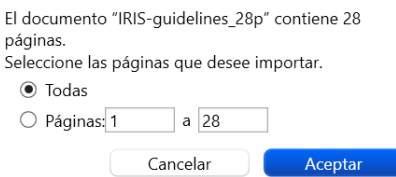

Imagen 15: importación de un PDF de varias páginas

Al hacer clic en el **botón Escanear** , se abre la **Interfaz de escaneo**. En el capítulo [Escaneo de documentos](#page-27-0) encontrará más información sobre el uso de la interfaz de escaneo.

#### <span id="page-21-0"></span>4.2 Panel de miniaturas

Las **miniaturas** proporcionan una **vista previa** de todas las páginas.

Haga **clic** en una miniatura para ejecutar el OCR. Una vez ejecutado el OCR, el texto reconocido se mostrará en la vista derecha y aparecerá una nota musical

en la miniatura.

En las miniaturas también se pueden realizar las acciones siguientes:

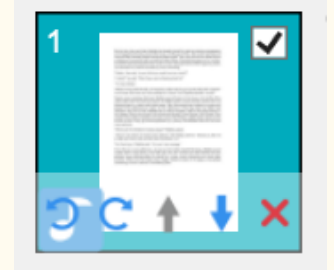

Imagen 16: miniatura en la interfaz principal

Puede **girarlas 90° hacia la izquierda** o **90° hacia la derecha**, **subir o bajar una página**, **eliminar** una página, **seleccionar** una miniatura o **anular la selección**.

lm La **papelera** situada en la parte inferior de la pantalla **elimina todas las páginas**. Se muestra un mensaje de confirmación.

Este icono permite **seleccionar todas** las miniaturas o **anular la selección**.

**NOTA**: se guardan o exportan todas las **miniaturas seleccionadas**.

**Para eliminar una miniatura**, selecciónela y haga clic en la cruz roja de la parte inferior derecha. Se muestra un mensaje de confirmación.

#### <span id="page-22-0"></span>4.3 Leer el texto

- <span id="page-22-1"></span>4.3.1 Botones de control
	- 1. **Seleccione una página** en el panel de **miniaturas**. En la **vista doble** se muestra la imagen original a la izquierda y el contenido de síntesis de voz a la derecha.

**CONSEJO**: Para maximizar la vista derecha o izquierda, haga clic en el icono situado en la parte superior de cada una de las vistas. Para volver a ver las dos vistas, haga clic en el icono  $\bullet$ .

2. Haga clic en **Reproducir para leer todo el contenido o una parte** seleccionando el texto con el ratón y pulsando **Repetir selección.**

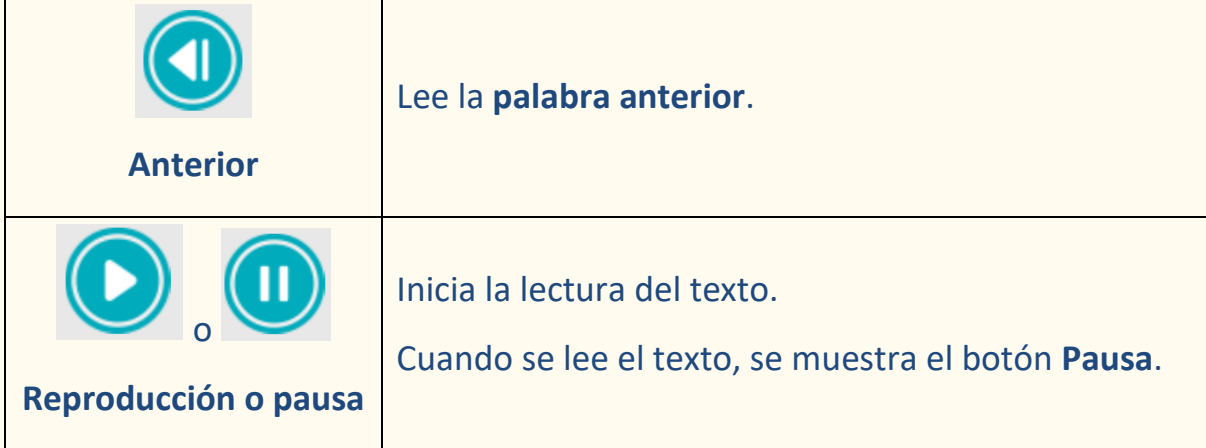

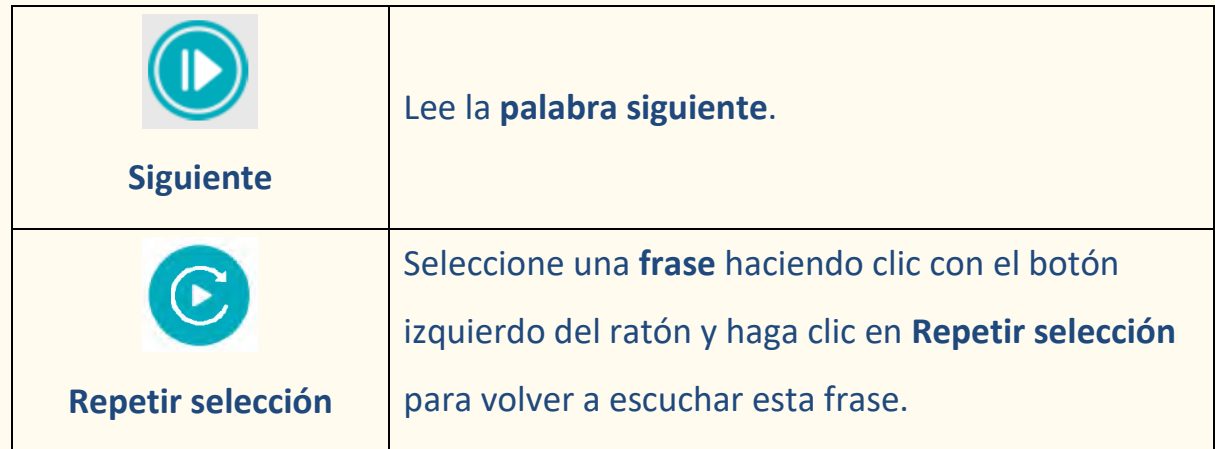

#### <span id="page-23-0"></span>4.3.2 Voz utilizada en la síntesis de voz

Microsoft Zira Desktop - English (United States) 4

En el menú superior encontrará una lista desplegable con las **voces disponibles**.

De manera predeterminada, se utiliza la voz correspondiente al idioma del sistema operativo. Si lo desea, puede añadir otra voz siguiendo las instrucciones del sistema operativo.

Por ejemplo, para **añadir una voz** en Windows 10/11:

- 1. Vaya al campo de búsqueda de la barra de tareas.
- 2. Escriba "Configuración de voz". Se abrirá la ventana **Configuración de voz**.
- 3. Vaya a **Administrar voces > Agregar voces**.

#### <span id="page-23-1"></span>4.3.3 Idioma de OCR

Idioma del documento English

Opción del menú superior. Para obtener los mejores **resultados de OCR**, seleccione el idioma del documento en la lista desplegable.

<span id="page-24-0"></span>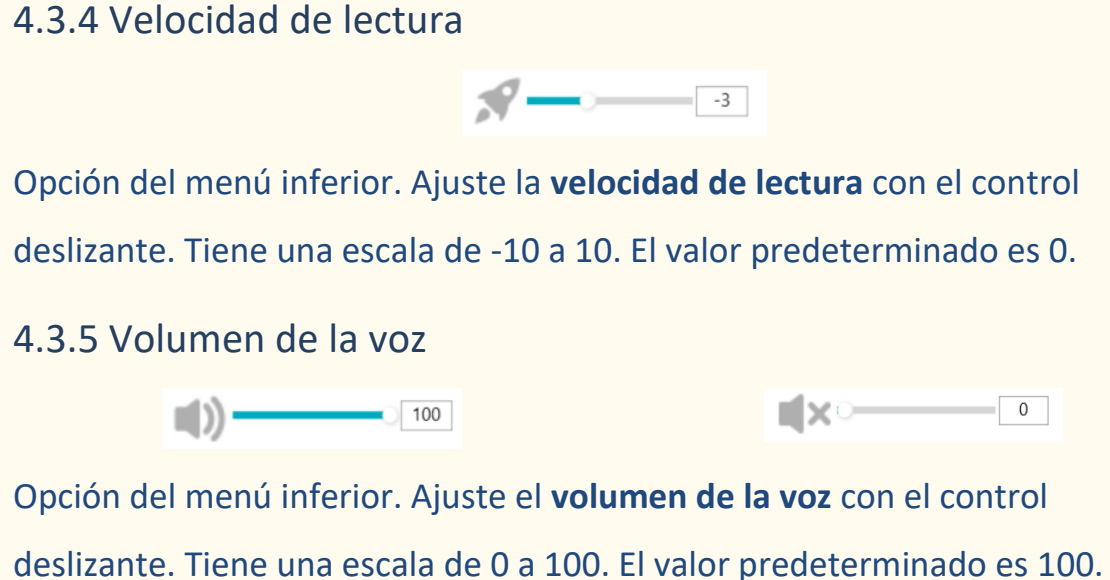

<span id="page-24-1"></span>Para **silenciar** el sonido directamente haga clic en el icono ... Puede utilizar solo el resaltado para seguir y leer las palabras.

#### <span id="page-24-2"></span>4.3.6 Fuente

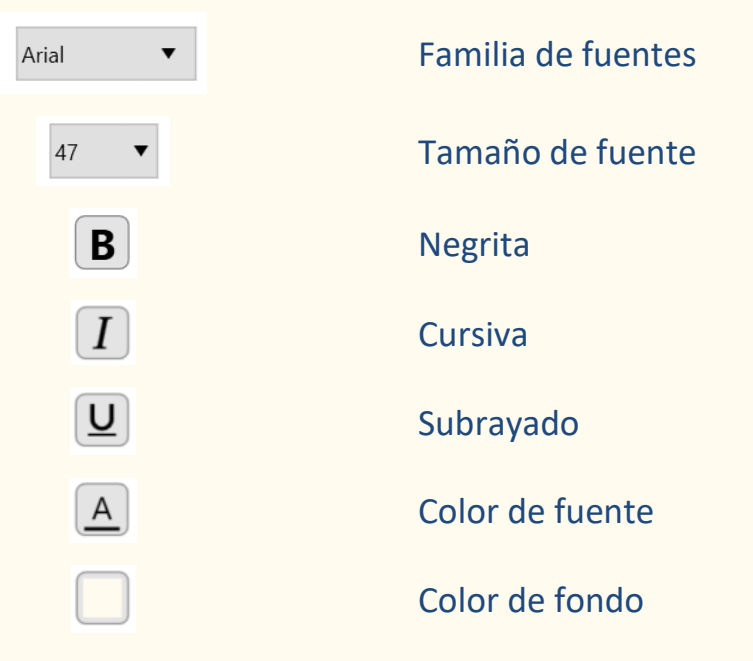

Opción del menú inferior. Configure la fuente del contenido de síntesis de voz con estas opciones.

- 1. Seleccione todo el texto o una parte.
- 2. Seleccione la configuración de la fuente y aplíquela.

3. Antes de salir de la página, aparecerá un mensaje para que confirme si desea guardar los cambios. Haga clic en **Confirmar** para guardar los cambios o en **Cancelar** para cancelarlos.

**Notas**: Si se modifica una fuente, este cambio se aplica a la página actual. Los cambios en las fuentes se pierden al [actualizar el OCR.](#page-25-1) Los cambios de fuente realizados se pueden guardar con [formato DOC.](#page-40-0)

<span id="page-25-0"></span>4.3.7 Tamaño de fuente

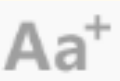

Imagen 17: aumentar el tamaño de fuente

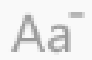

Imagen 18: reducir el tamaño de fuente

Opción del menú inferior. **Aumenta** o **reduce** el tamaño de fuente.

<span id="page-25-1"></span>4.3.8 Actualizar OCR

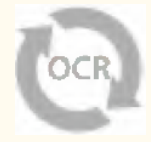

Opción del menú inferior. **Actualice el OCR** para obtener el mismo resultado que en la imagen original. Este botón es útil para:

- volver a ejecutar el reconocimiento con el idioma del documento adecuado;
- volver a la versión del texto anterior a su edición.

### <span id="page-26-0"></span>**5. Edición del texto**

El contenido de síntesis de voz se puede editar **añadiendo, copiando, pegando** 

#### **o eliminando texto**.

En la **vista doble** de la interfaz principal se muestra la **imagen original a la** 

**izquierda** y **el contenido de síntesis de voz a la derecha**.

- 1. Haga clic en el **texto de la vista derecha** para situar el cursor del ratón en el punto en el que desee editar el texto.
- 2. Inserte, copie, pegue o elimine texto.

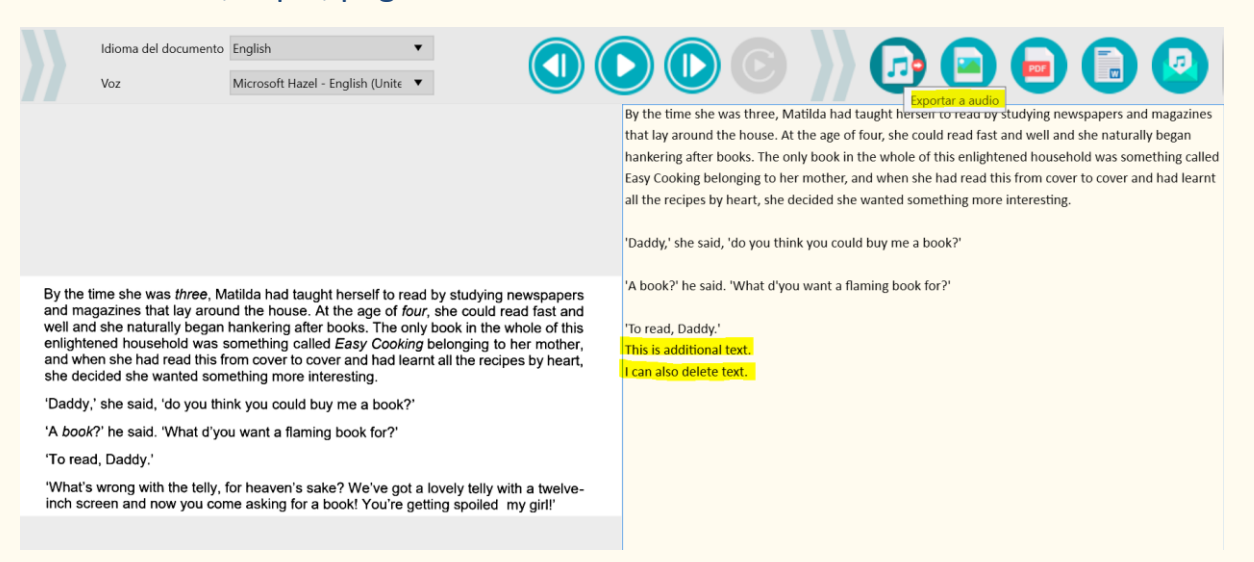

Imagen 19: editar el contenido de síntesis de voz

3. Si **guarda** el contenido de síntesis de voz **como un archivo de audio** 

(Exportar a audio)  $\Box$  se incluirán las modificaciones.

Para restaurar el contenido original, vaya al menú inferior y haga clic en

**Actualizar OCR ...** 

## <span id="page-27-0"></span>**6. Escaneo de documentos y grabación de vídeos (Escáner)**

En este capítulo se explica cómo funciona la **interfaz de escaneo.**

Esta interfaz es específica del escáner IRIScan™ Desk, por lo que es distinta.

Al hacer clic en el **botón Escanear G**, se abre la **interfaz de escaneo**.

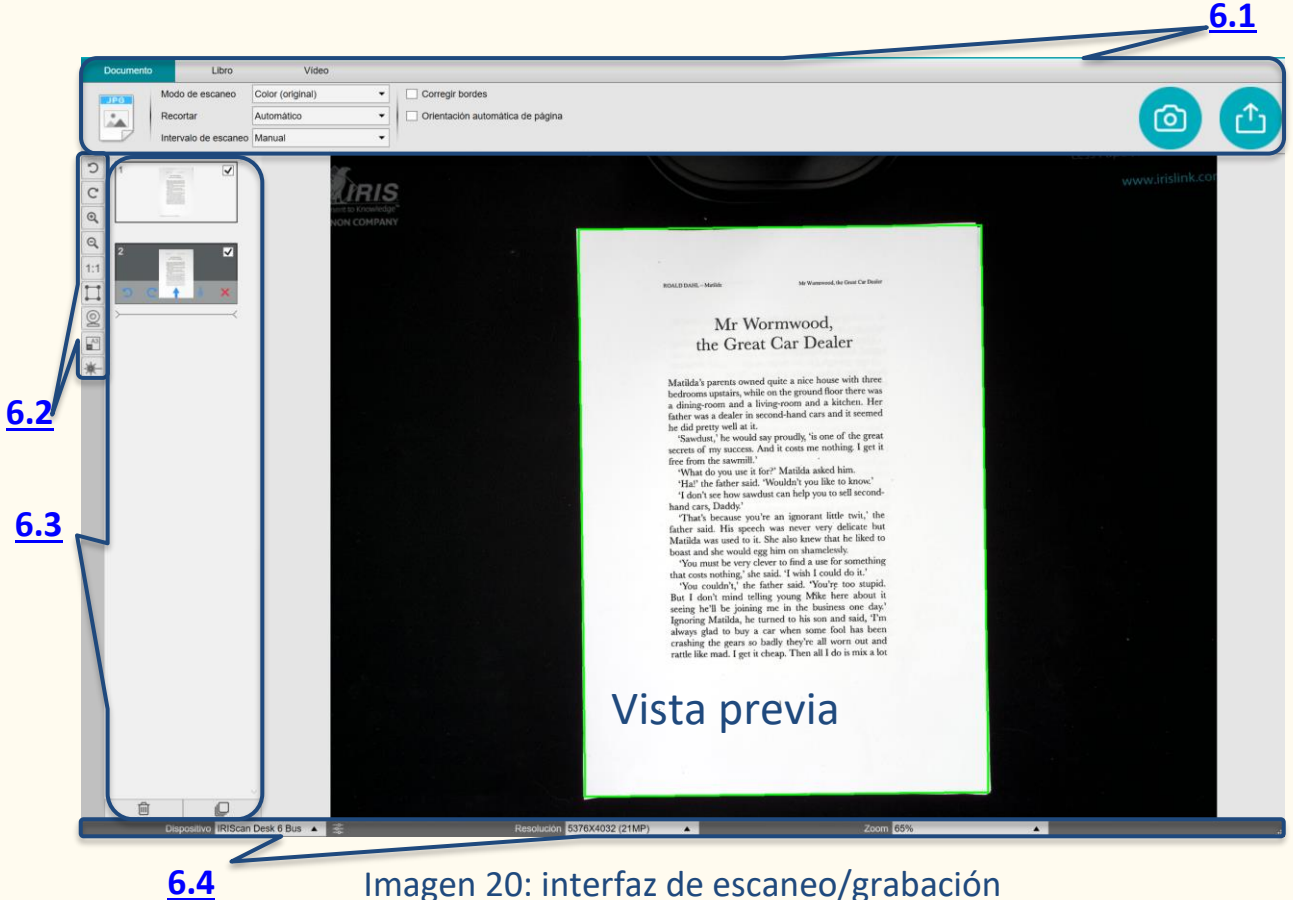

Imagen 20: interfaz de escaneo/grabación

En la parte central de la pantalla se observa la **vista previa** del escáner.

En caso de que no aparezca la vista previa del escáner, realice las siguientes comprobaciones:

- 1. Compruebe que el IRIScan™ Desk esté conectado al ordenador con el cable USB.
- 2. Compruebe que haya levantado el brazo horizontal del escáner, que debe quedar con un ángulo de 90 grados respecto al soporte vertical.

(Si el brazo del escáner está cerrado, lo más probable es que observe un fondo totalmente negro aunque el escáner funcione correctamente).

#### <span id="page-28-0"></span>6.1. Principales funciones de la cinta

En la **cinta** se incluyen las funciones principales de esta interfaz. Las diferentes **fichas** contienen la **configuración** de las funciones.

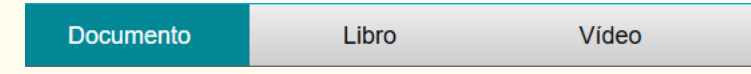

**CONSEJO**: Para ver una descripción más completa de los diferentes **ejemplos de uso**, consulte el capítulo [Cómo....](#page-36-0)

#### <span id="page-28-1"></span>6.1.1 Escaneo de documentos

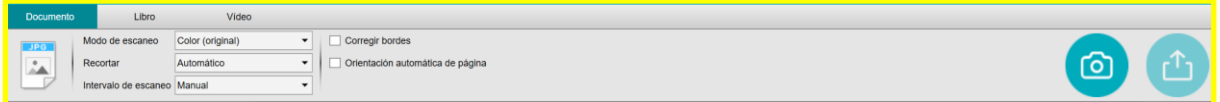

#### Imagen 21: ficha Documento

#### <span id="page-28-2"></span>6.1.1.1 Modo de escaneo

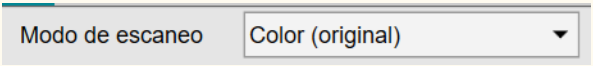

Opciones de configuración:

- **Blanco y negro (documento)**: La imagen se guarda en blanco y negro.
- **Color (original)**: La imagen se guarda en los colores del original.
- **Escala de grises**: La imagen se guarda en escala de grises.

#### 6.1.1.2 Recortar

Recortar Automático

Opciones de configuración:

- **Automático**: Recorte automático basado en el contraste entre el ScanPad negro y el documento situado encima.
- **Automático (múltiple)**: Recorte automático. El resultado son varios archivos de salida (uno por cada documento reconocido) si la posición

de cada documento está bien delimitada en el ScanPad. Se muestran unos marcos verdes como ayuda.

- **Sin recortar**: Sin recortar.
- 1. **Definición manual**: Recorte manual. Se puede **recortar manualmente** la zona que se quiere escanear con un **marco azul**, cuyo tamaño se puede modificar con el ratón desde cada esquina.

<span id="page-29-0"></span>6.1.1.3 Intervalo de escaneo

Intervalo de escaneo Manual  $\overline{\phantom{a}}$ 

Opciones de configuración:

- **Manual**: La captura se activa manualmente haciendo clic en **Escanear** o pulsando el botón de escaneo.
- **Automático**: El sistema detecta automáticamente el cambio de página y activa el botón **Escanear** después de una cuenta atrás, que empieza cuando la cámara detecta una página y finaliza el movimiento.
- **Repetir (5 seg.)**: La captura se realiza de forma automática al finalizar una cuenta atrás de 5 segundos.
- **Repetir (7 seg.)**: La captura se realiza de forma automática al finalizar una cuenta atrás de 7 segundos.

#### <span id="page-29-1"></span>6.1.1.4 Corregir bordes

Corregir bordes

Opciones de configuración:

• **Sí o No (casilla de verificación)**: Corrección automática de los bordes de los documentos si están dañados.

Por ejemplo, si la esquina de un papel está rota por haber extraído una grapa, la función de corrección de los bordes creará una esquina ficticia para este papel (rellenará en blanco las partes que faltan).

#### Manual del usuario - Readiris™ Dyslexic

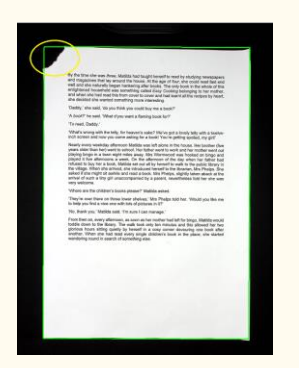

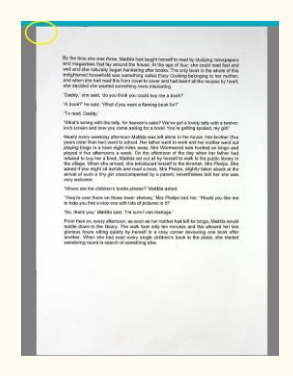

Antes de escanear **Después de escanear** 

#### **Efecto secundario**:

La función **Corregir bordes** también puede ocultar algunas partes de las imágenes del documento porque el color negro también se detecta como una zona que se debe ocultar. [Véase Limitaciones conocidas](#page-57-1)

#### 6.1.1.5 Orientación automática de página

Orientación automática de página

Opciones de configuración:

**Sí o No**: Orientación automática de las páginas. Este ajuste automático solo se produce antes del escaneo.

Si desea corregir la orientación entre el escaneo y la exportación, puede utilizar las operaciones de vista previa de las [miniaturas.](#page-35-0)

Si desea conocer con detalle el **procedimiento para escanear un documento**, consulte el capítulo [Cómo....](#page-44-3)

Haga clic en **Escanear** para empezar a escanear.

Haga clic en **Exportar** para volver al **panel de miniaturas** de la **interfaz principal**.

#### <span id="page-31-0"></span>6.1.2 Escaneo de libros

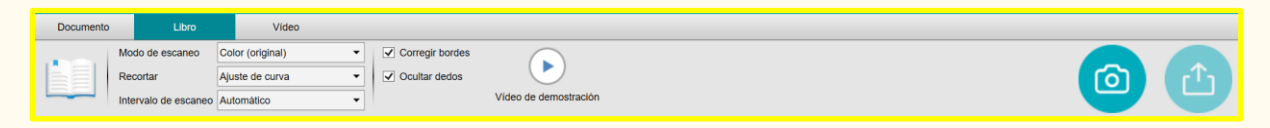

#### Imagen 22: ficha Libro

6.1.2.1 Modo de escaneo

El mismo que en la [ficha Documento.](#page-28-2)

6.1.2.2 Recortar

Recortar Ajuste de curva  $\overline{\phantom{a}}$ 

Opciones de configuración:

- **Ajuste de curva**: Recorte automático teniendo en cuenta las curvas de las páginas (modo Libro).
- **Ajuste recto**: Recorte automático basado en líneas rectas como si las páginas fueran planas (modo Revista).
- 6.1.2.3 Intervalo de escaneo

El mismo que en la [ficha Documento.](#page-29-0)

6.1.2.4 Corregir bordes

El mismo que en la [ficha Documento.](#page-29-1)

#### 6.1.2.5 Ocultar dedos

 $\sqrt{ }$  Ocultar dedos

Opciones de configuración:

• **Sí o No (casilla de verificación)**: Se ocultan los dedos en el área especificada. Para ver una explicación, haga clic en el **botón Vídeo de** 

 $\blacktriangleright$ demostración **video de demostración** 

**CONSEJO**: Para saber cómo obtener buenos resultados, consulte [Limitaciones conocidas.](#page-57-2)

Si desea conocer con detalle el **procedimiento para escanear un libro**, consulte el capítulo [Cómo....](#page-47-0) Haga clic en **Escanear** para empezar a escanear. Haga clic en **Exportar** para volver al **panel de miniaturas** de la **interfaz principal**.

#### <span id="page-32-0"></span>6.1.3 Grabación de vídeos

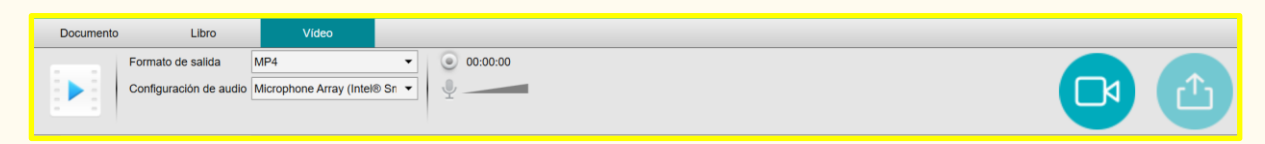

#### Imagen 23: ficha Vídeo

#### 6.1.3.1 Formato de salida

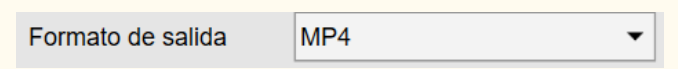

Opciones de configuración:

- **AVI:** Formato de vídeo antiguo de Microsoft®. Los archivos AVI se pueden visualizar en diferentes sistemas, como Windows, Macintosh o Linux, y también son compatibles con los navegadores web de uso habitual. Ofrecen un nivel de compresión mínimo.
- **MP4:** El formato de archivo MP4 es un formato de intercambio de archivos para la web. El tamaño de los archivos MP4 es relativamente pequeño pero la calidad se mantiene incluso después de la compresión. Los archivos MP4 son un estándar abierto que puede utilizar cualquier usuario.
- **FLV:** El formato de vídeo Flash ahora se utiliza mucho para emitir vídeos de YouTube y Google Video en páginas web. Los archivos FLV suelen ser pequeños y se pueden descargar con rapidez.

• **WMV**: Formato de vídeo de Microsoft®. Los archivos WMV son los archivos de vídeo más pequeños de la web, puesto que cuando se comprimen su tamaño se reduce de forma importante, lo que afecta a la calidad. Pero tienen la ventaja de que por su pequeño tamaño se pueden enviar por correo electrónico.

#### 6.1.3.2 Configuración de audio

Configuración de audio Microphone (IRIScan Desk ( ▼

Las opciones dependerán de los periféricos de audio instalados en el equipo. Seleccione la opción pertinente. Cuando se utiliza la cámara del IRIScan™ Desk Pro, por defecto se selecciona el micrófono integrado.

Obsérvese la opción de **cámara frontal** mediante el [icono de la webcam](#page-34-1) en la **barra de herramientas de la cámara escáner**. Para ver más información sobre este procedimiento, consulte [Cómo grabar un vídeo que incluya la cámara](#page-51-0)  [frontal.](#page-51-0)

Puede ajustar manualmente la ubicación de la cámara frontal en la pantalla del vídeo **arrastrándola** con el ratón.

Haga clic en **Grabar** para empezar la grabación.

Para ver la grabación, haga doble clic en la miniatura (es necesario tener instalado un reproductor multimedia).

Haga clic en **Exportar** para volver al **panel de salida** de la **interfaz principal**.

#### <span id="page-34-0"></span>6.2 Barra de herramientas del escáner

En el lateral izquierdo de la pantalla se observan diferentes **botones de control** del **escáner**:

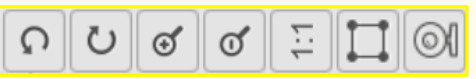

<span id="page-34-1"></span>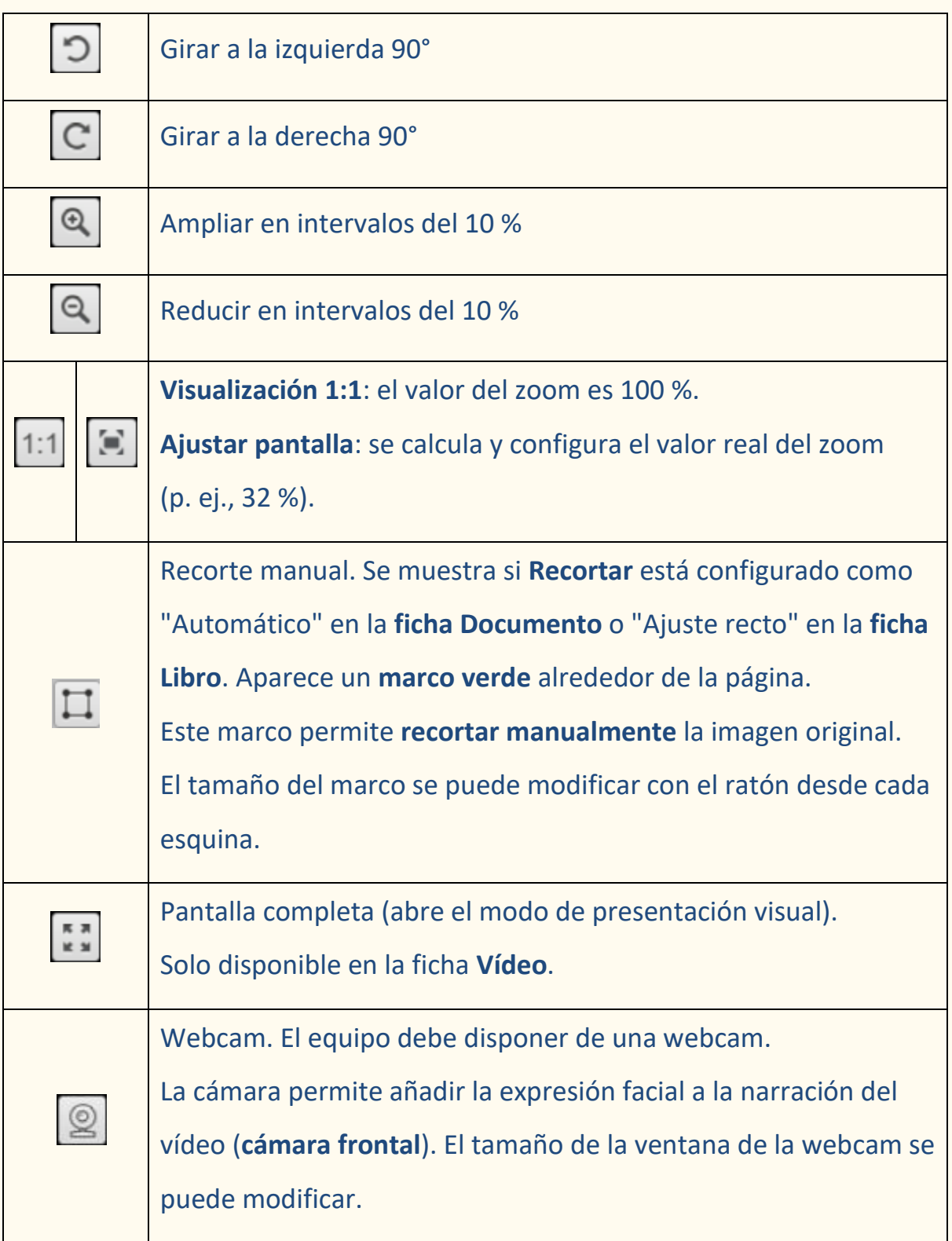

#### <span id="page-35-0"></span>6.3 Panel de miniaturas

Las **miniaturas** proporcionan una **vista previa** de todas las páginas antes de la **exportación**. En las miniaturas también se pueden realizar varias acciones, que son las mismas que las del [panel de miniaturas de la interfaz principal.](#page-21-0)

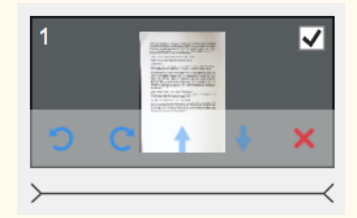

Para ver la grabación, haga doble clic en las **miniaturas de vídeo** (es necesario tener instalado un reproductor multimedia).

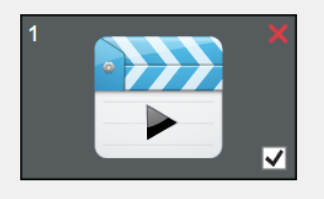

## <span id="page-35-1"></span>6.4 Barra de configuración del escáner (propiedades de la cámara)

En la barra de la parte inferior de la pantalla se encuentran varios ajustes de control del dispositivo:

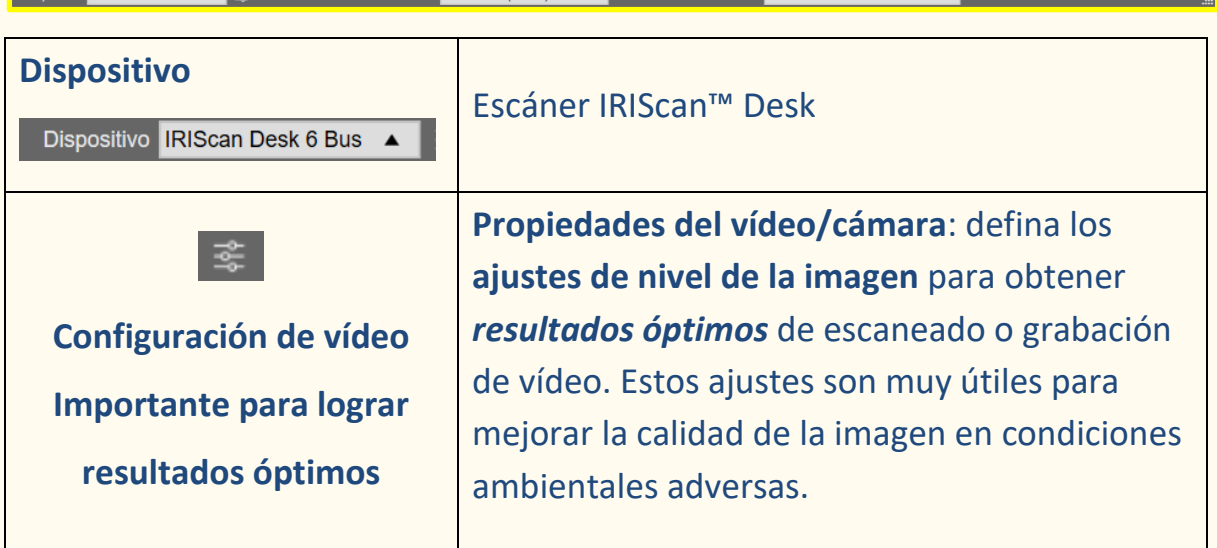
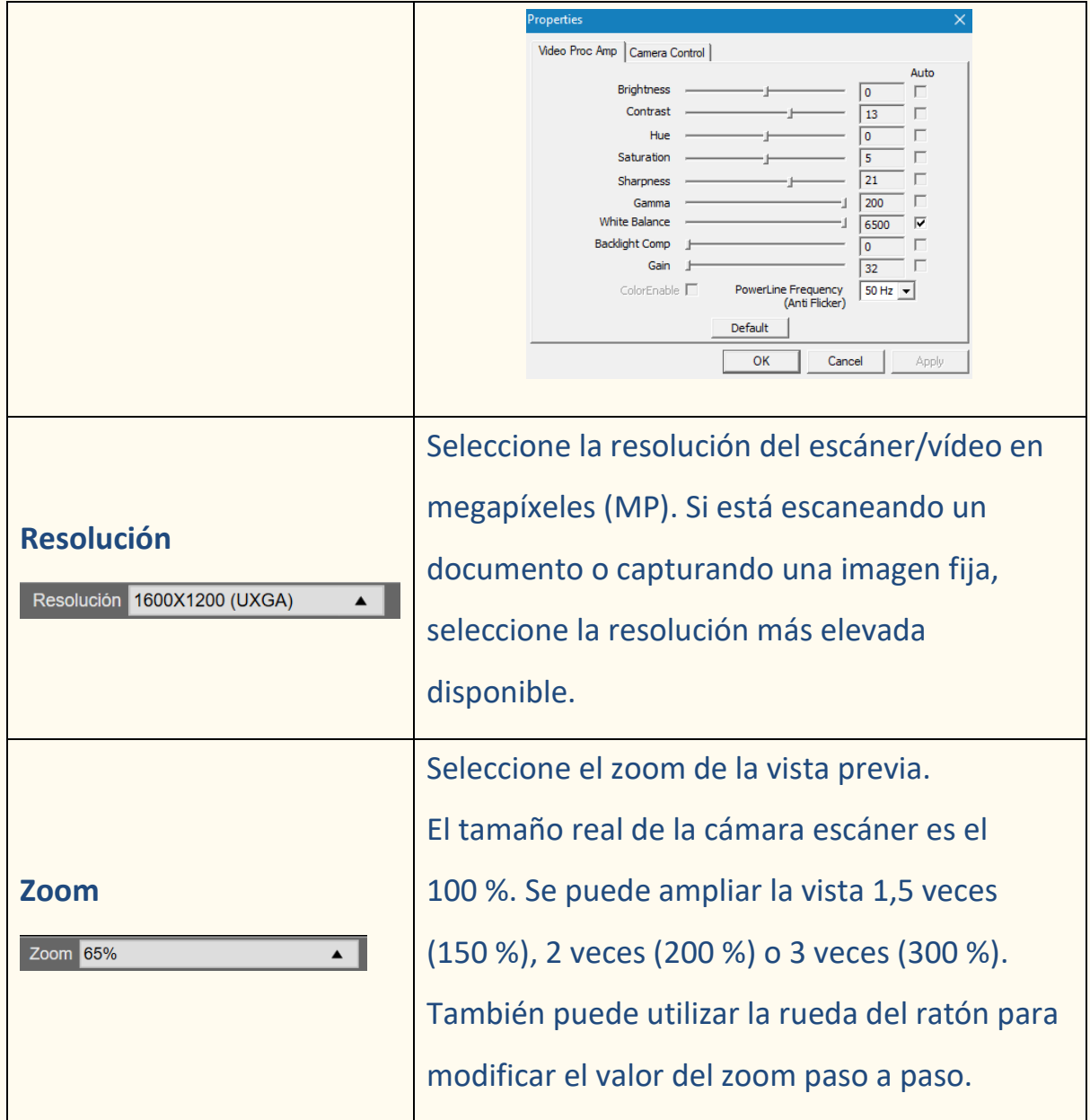

## **7. Edición de la imagen original**

Se pueden aplicar algunas acciones en la imagen original (como el recorte o el giro). Para ello, **haga doble clic en una miniatura** del [panel de miniaturas de la](#page-21-0)  [interfaz principal.](#page-21-0) **Se abrirá otra interfaz**. Aquí podrá recortar o girar las páginas originales, corregir los bordes (**página por página**) y cambiar el modo de escaneo.

Los **ajustes** disponibles se parecen a los que se encuentran en las fichas Documento o Libro, pero aquí se pueden **revisar** y **aplicar página por página**.

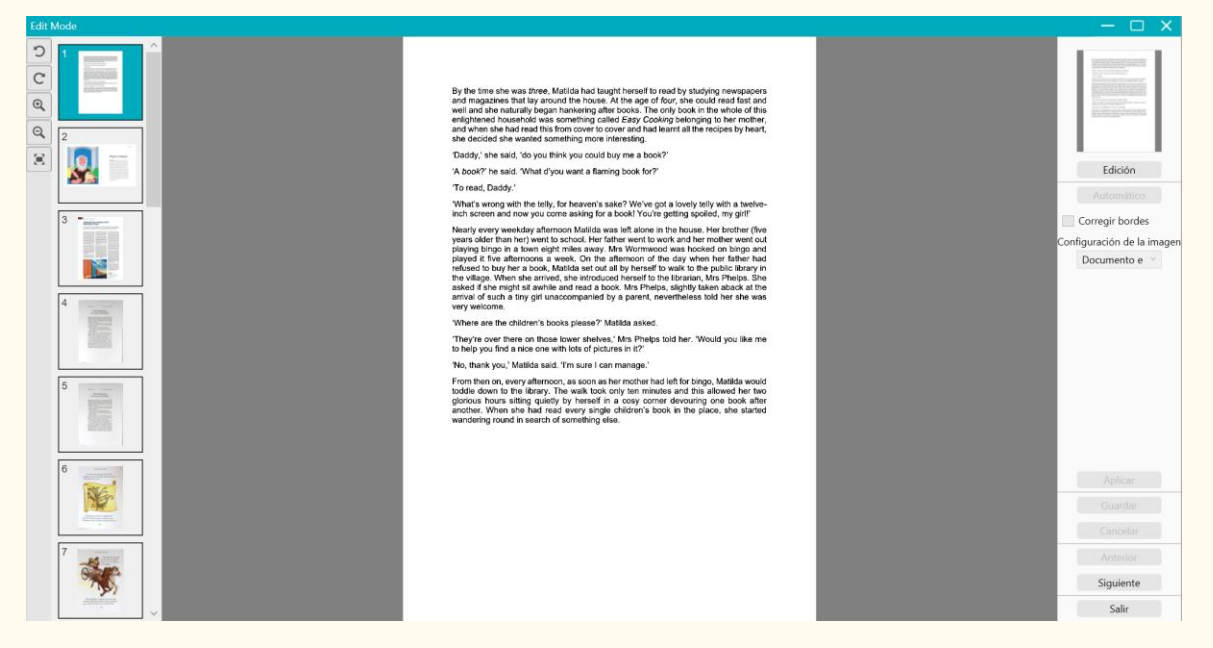

Imagen 24: interfaz del modo de edición organización de las páginas originales

## 7.1 Recorte

- 1. Para ello, **haga doble clic en una página** del panel de miniaturas de la interfaz principal. Se abrirá el modo de edición.
- 2. Haga clic en **Editar** en el panel derecho.

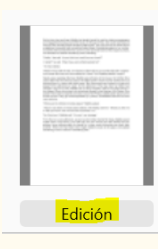

3. Aparece un **marco verde** alrededor de la página.

Este marco permite **recortar manualmente** la imagen original. El tamaño del marco se puede modificar con el ratón desde cada esquina.

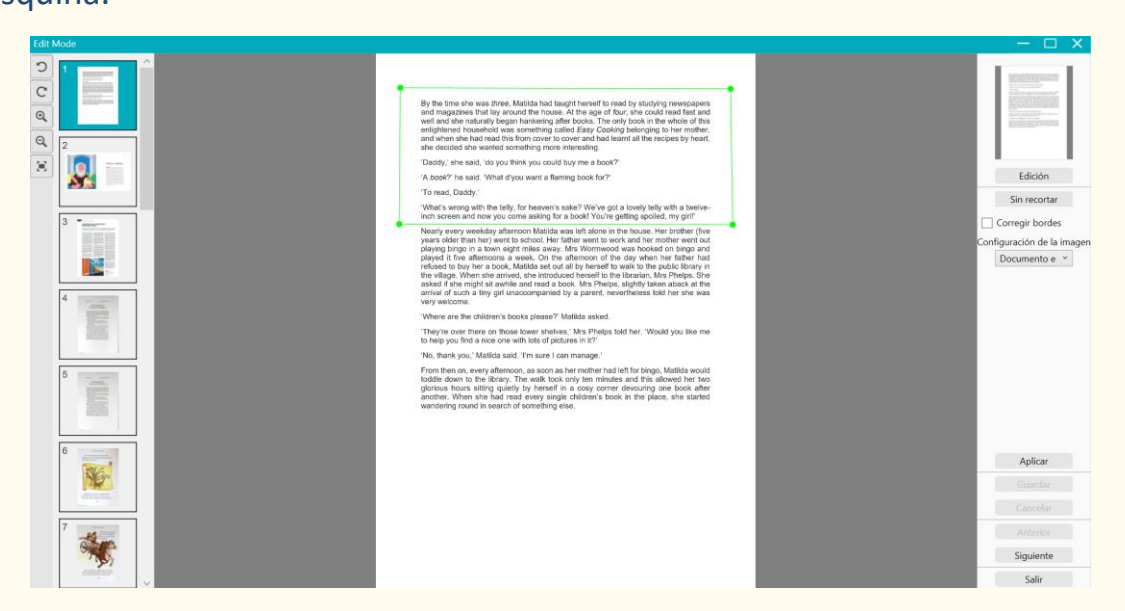

#### Imagen 25: recortar la página original (marco verde)

4. Haga clic en **Aplicar** para previsualizar la página recortada.

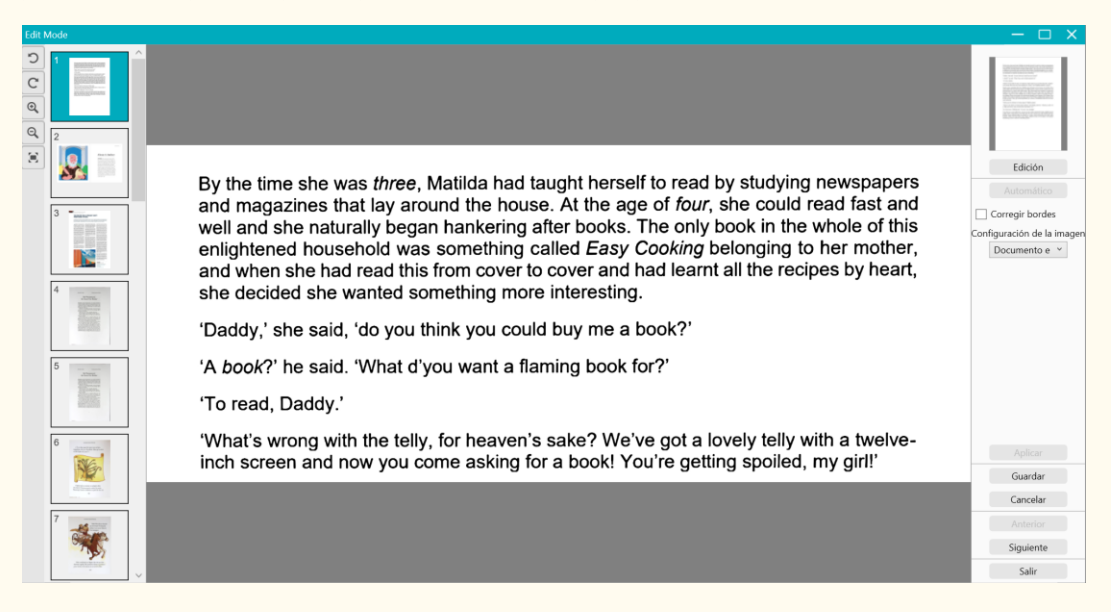

Imagen 26: resultado de recortar la página original

5. Haga clic en **Guardar** si desea guardar los cambios o en **Cancelar** para rechazarlos. Al hacer clic en **Guardar**, volverá a la interfaz principal. En la miniatura se reflejarán los cambios.

## 7.2 Revertir el recorte

- 1. **Haga doble clic en la página recortada** del panel de miniaturas de la interfaz principal.
- 2. Haga clic en **Editar** en el panel derecho. Seleccione la opción **Sin recortar** situada debajo.

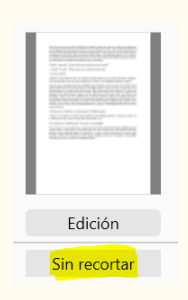

3. Haga clic en **Aplicar**. Se eliminará el recorte.

### 7.3 Corregir bordes

Consulte [Corregir bordes.](#page-29-0)

## 7.4 Configuración de la imagen

Consulte [Modo de escaneo.](#page-28-0)

## 7.5 Siguiente/Anterior

Haga clic en **Siguiente o Anterior** para ir a la miniatura siguiente o anterior.

Para continuar con otra página, haga clic en la miniatura correspondiente.

## 7.6 Salir

Haga clic en **Salir<sup>X</sup>** para volver a la pantalla principal cuando haya realizado los cambios que desee.

Para que los cambios se apliquen debe **guardarlos**.

## **8. Guardar como...**

El contenido de **síntesis de voz (vista derecha)** se puede guardar en dos

formatos distintos.

**La imagen original (vista derecha)** también se puede guardar en dos formatos distintos.

**NOTA**: se guardan o exportan todas las **miniaturas seleccionadas**.

## 8.1 Guardar el contenido de síntesis de voz

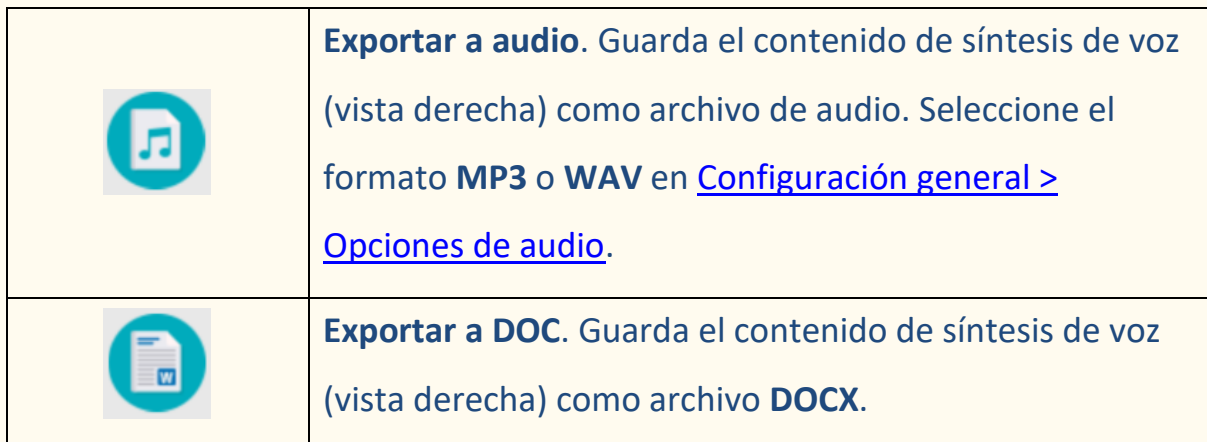

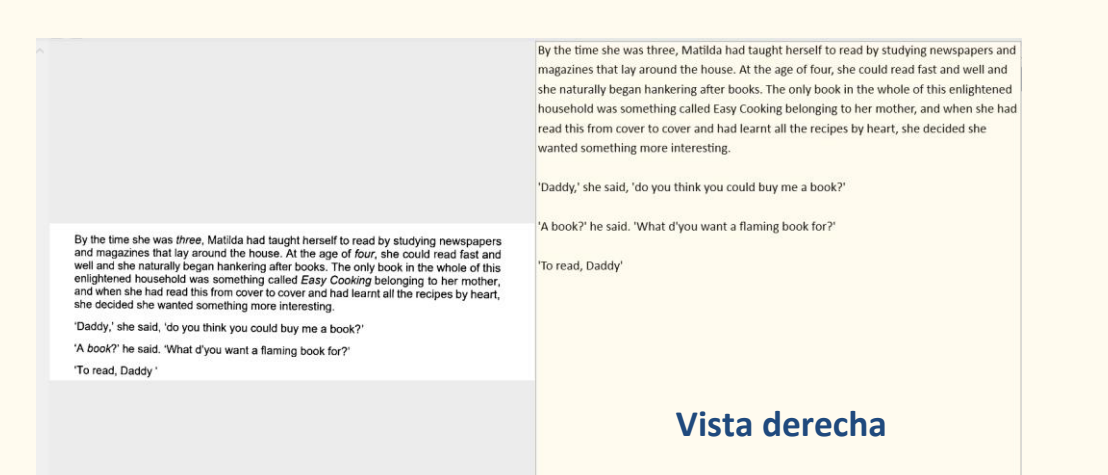

## 8.2 Guardar el contenido original

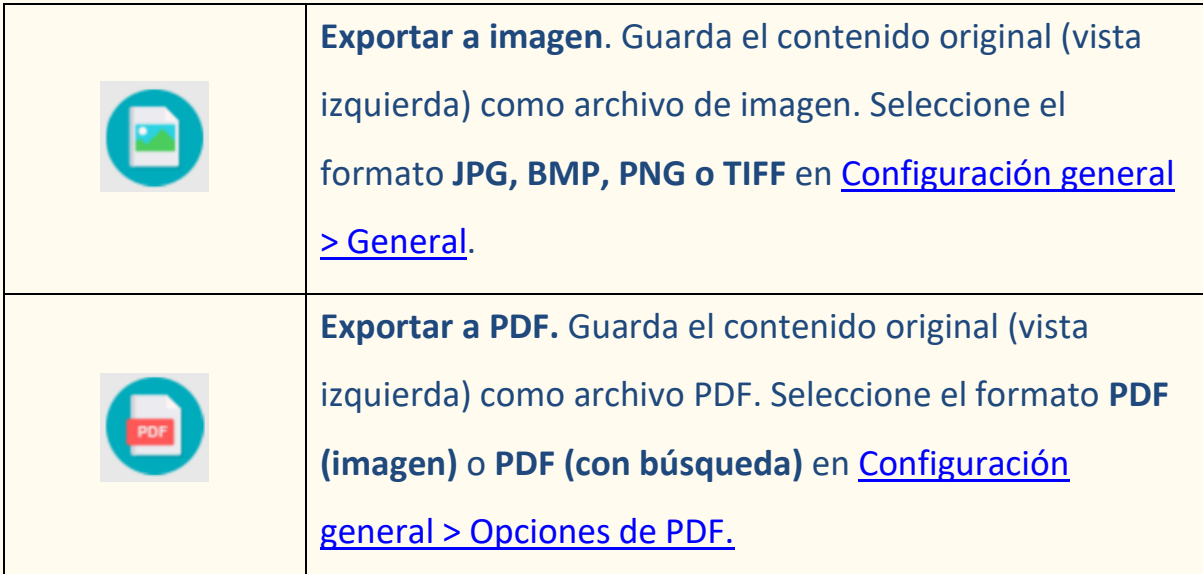

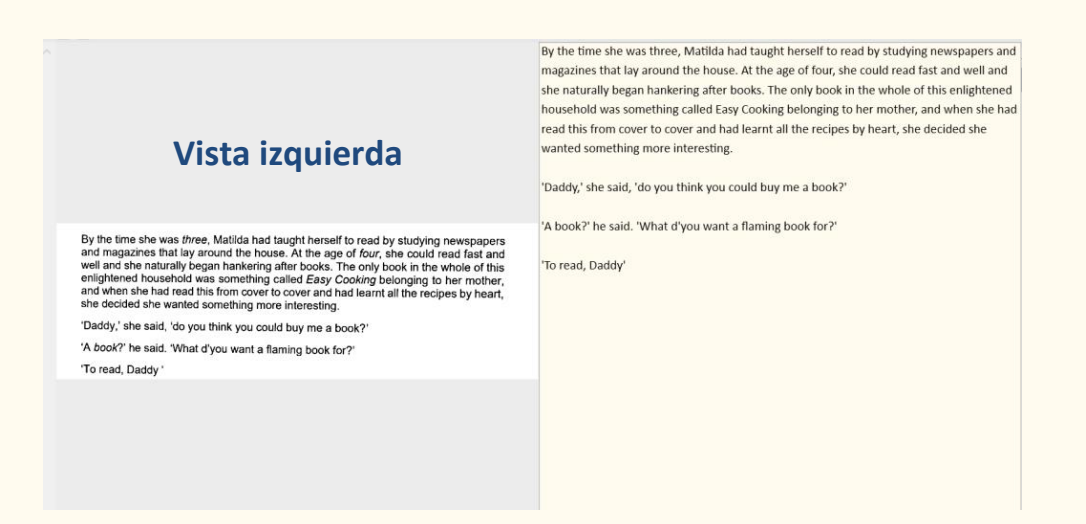

## 8.3 Guardar como archivo adjunto de correo electrónico

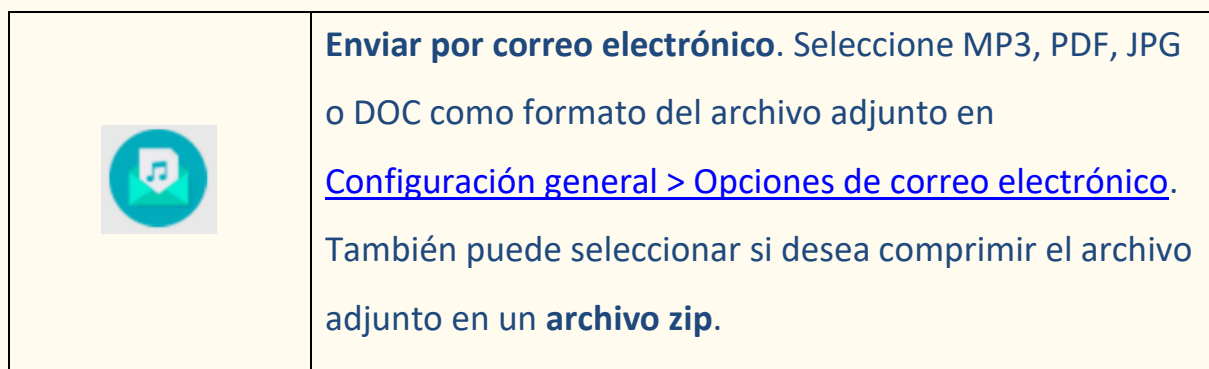

## 8.4 Panel de salida

En la parte derecha de la pantalla se muestran las opciones de configuración para **guardar los archivos**:

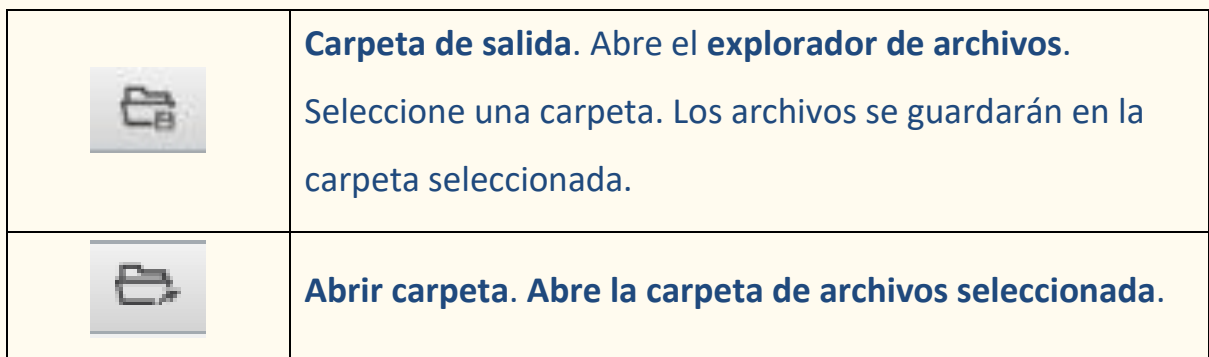

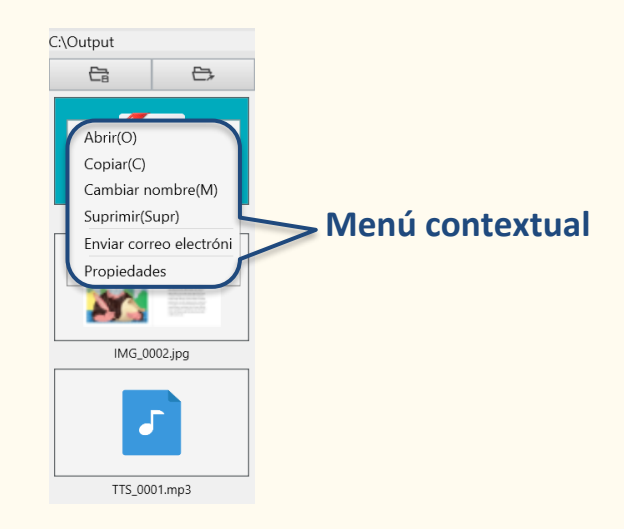

Imagen 27: panel de salida y menú contextual

Al hacer clic con el **botón derecho** en los archivos de imagen que se muestran en el panel **Carpeta de salida**, se abre un **menú desplegable** con las **opciones** siguientes:

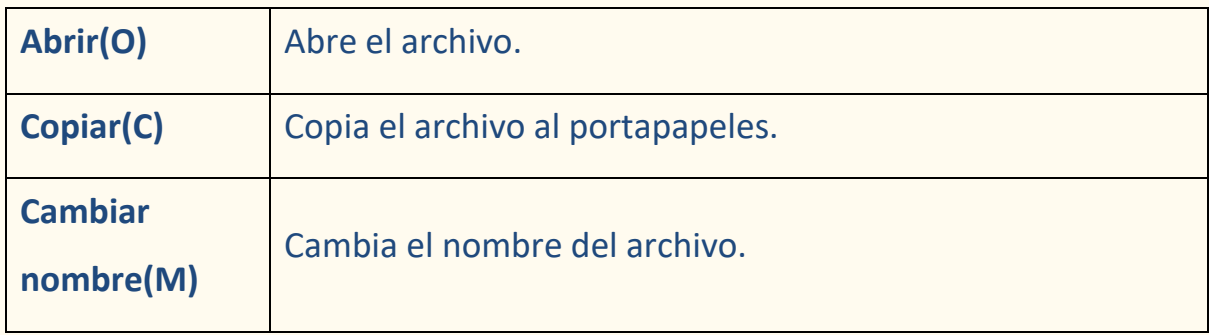

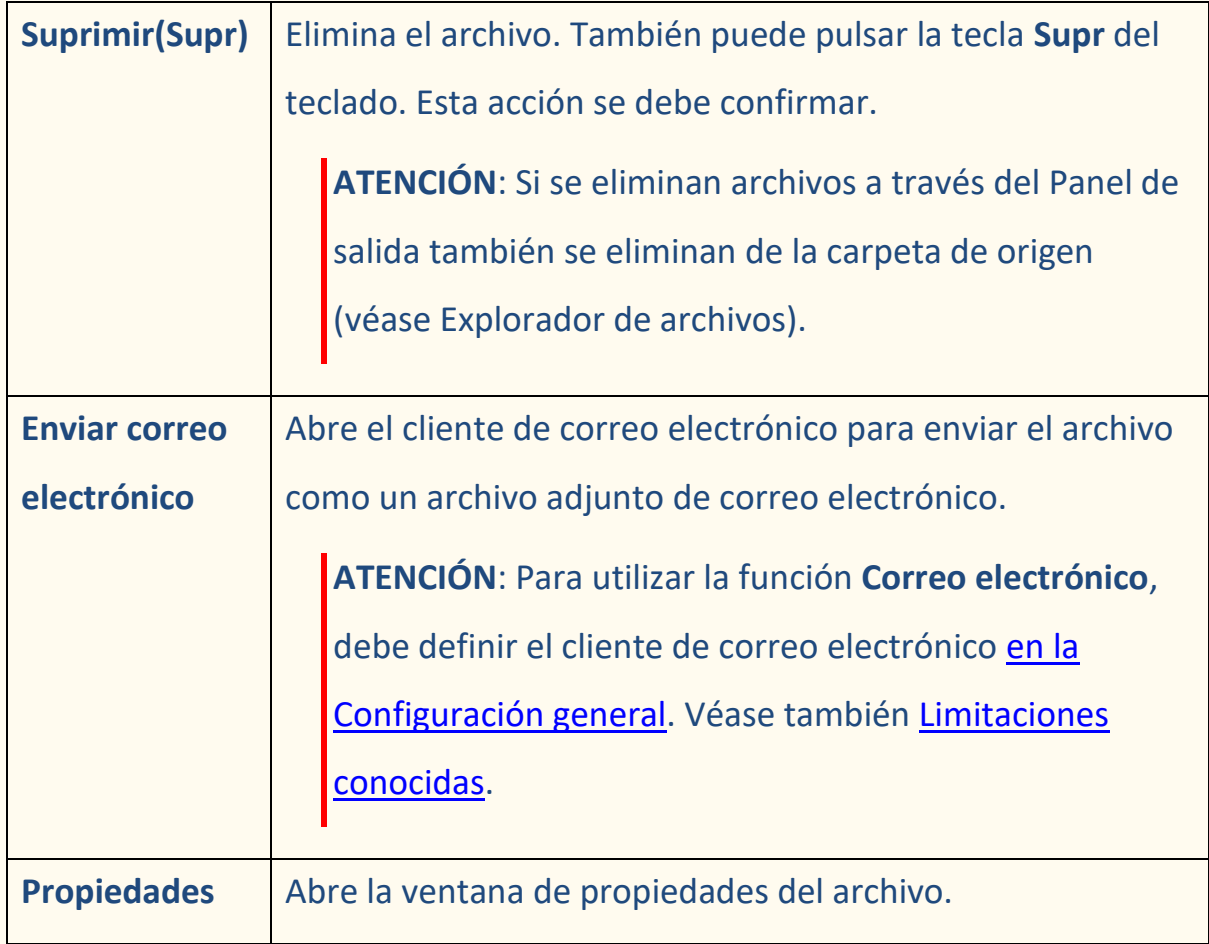

## **9. Cómo...**

La lista de **ejemplos de uso** que se describen en este capítulo no es exhaustiva. Hemos seleccionado los que nos parecen más habituales. Puede utilizar estos **ejemplos** para ampliar las posibilidades en función de sus necesidades.

### 9.1 Cómo leer el texto

Consulte el capítulo [Lectura del texto.](#page-20-0)

### 9.2 Cómo editar el texto

Consulte el capítulo [Edición del texto.](#page-26-0)

### 9.3 Cómo escanear un documento de una página (Escáner)

Para escanear un **documento de una página** siga estos pasos:

- 1. Haga clic en el b**otón Escanear** . Se abrirá la **interfaz de escaneado**.
- 2. Haga clic en la ficha **Documento** en la cinta.
- 3. Configure el valor de **Recortar** en **Automático**.

De este modo, el software buscará un documento real en la vista previa y recortará una imagen óptima. Una vez detectado el objeto correcto, observará un marco de color verde alrededor del documento en la ventana de vista previa. El software también reparará de forma automática el borde de la imagen y eliminará las sombras no deseadas.

- 4. Configure el valor de **Modo de escaneo** en **Color (original)**.
- 5. Configure las opciones **Corregir bordes** u **Orientación automática de página** en función de sus necesidades.
- 6. Configure el valor de **Intervalo de escaneo** en **Manual**.
- 7. Haga clic en **Escanear** para empezar a escanear. Se añadirá una nueva página al **panel de miniaturas**.
- 8. Haga clic en **Exportar c**<sup>t</sup> para volver al **panel de miniaturas** de la **interfaz principal**.
- 9. La página escaneada ahora se encuentra en el **panel de miniaturas** de la [interfaz principal](#page-20-1) y ya se puede procesar mediante la síntesis de voz.

# 9.4 Cómo escanear un documento de varias páginas

## (Escáner)

Para escanear un **documento de varias páginas** siga estos pasos:

- 1. Haga clic en el botón **Escanear** . Se abrirá la **interfaz de escaneado**.
- 2. Haga clic en la ficha **Documento** en la cinta.
- 3. Configure el valor de **Recortar** en **Automático**.
- 4. Configure el valor de **Intervalo de escaneo** en **Automático**. De este modo, el software detecta el proceso de cambio de página automáticamente. También puede utilizar las opciones Repetir (5 seg.) y Repetir (7 seg.) para que el software capture imágenes cada 5 o 7 segundos.
- 5. Configure el valor de **Modo de escaneo** en **Color (original)**.
- 6. Haga clic en **Escanear** para empezar a escanear. Se añadirá una nueva página al **panel de miniaturas**. Gire las páginas.
- 7. Haga clic en **Detener** para dejar de escanear.

#### Manual del usuario - Readiris™ Dyslexic

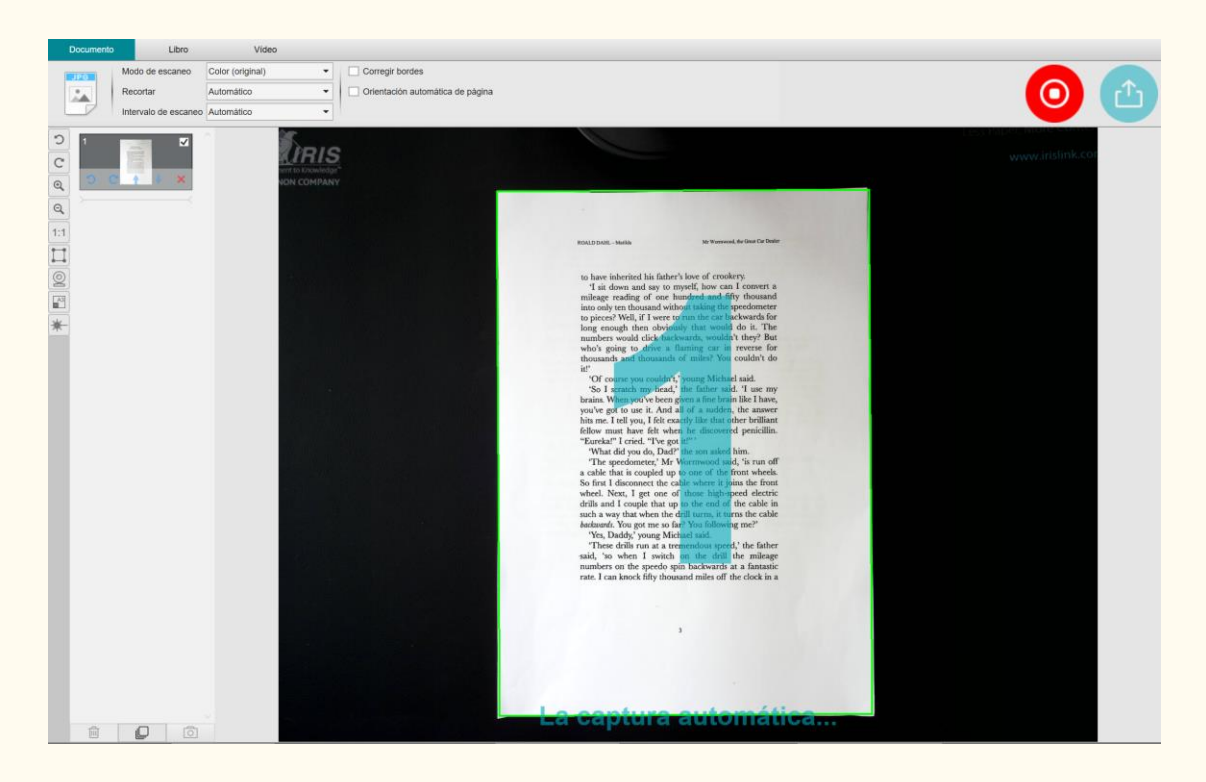

Imagen 28: escaneo de un documento de varias páginas

- 8. Haga clic en **Exportar c** para volver al **panel de miniaturas** de la [interfaz principal.](#page-20-1)
- 9. Las páginas escaneadas ahora se encuentran en el panel de miniaturas de la interfaz principal y ya se pueden procesar mediante la síntesis de voz.

## 9.5 Cómo escanear un libro (Escáner)

En primer lugar, vea el **Vídeo de demostración** que muestra cómo sujetar el libro para escanearlo correctamente. Puede verlo en cualquier momento y, para ello, solo tiene que hacer clic en **Vídeo de demostración** en la **cinta** (ficha **Libro**). Si selecciona la opción **Ocultar dedos**, los dedos colocados tal como se indica en el vídeo se ocultarán.

Para escanear un **libro** siga estos pasos:

- 1. Haga clic en el botón **Escanear** . Se abrirá la **interfaz de escaneado**.
- 2. Haga clic en la ficha **Libro** en la cinta.

3. Configure el valor de **Intervalo de escaneo** en Automático. El software detectará automáticamente el cambio de página. También puede utilizar las opciones Repetir (5 seg.) y Repetir (7 seg.) para que el software capture imágenes cada 5 o 7 segundos.

**CONSEJO:** Con el modo de libro se puede capturar la **portada** y la **contraportada**: Haga clic en **Portada** en el [panel de miniaturas](#page-35-0) y luego en **Escanear**. Haga clic en **Contraportada** y luego en **Escanear**.

Si se seleccionan las portadas se desactivan algunos parámetros de la cinta. Anule la selección para que estos parámetros se activen de nuevo.

- 3. Marque la casilla [Ocultar dedos.](#page-31-0)
- 4. Configure el valor de **Configuración de la imagen** en Color (original).
- 5. Haga clic en **Escanear** para capturar una página doble; observará que se ha añadido una nueva página doble en el **panel de miniaturas** del lado izquierdo. Haga clic en **Detener<sup>O</sup>** si ha seleccionado Automático o Repetir como **Intervalo de escaneo** y desea parar de escanear.

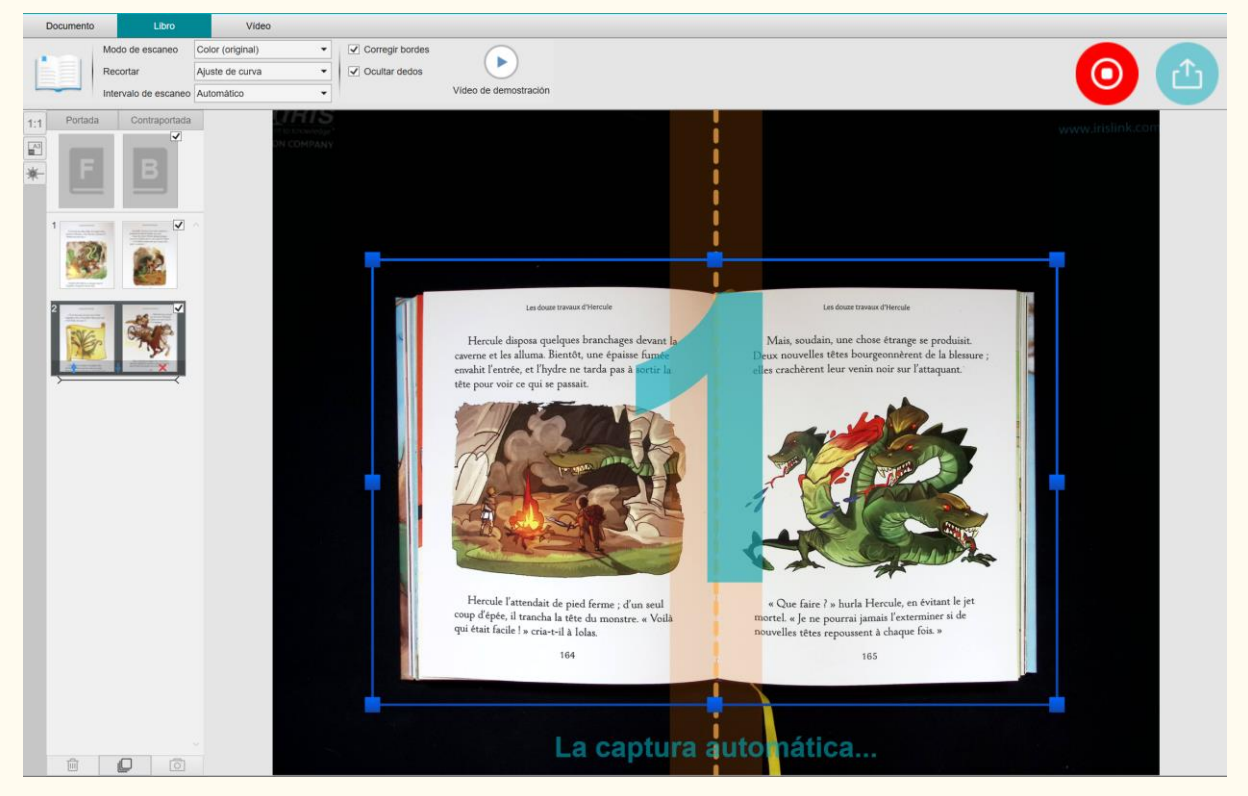

Imagen 29: escaneo de un libro

- 6. Una vez escaneadas todas las páginas, haga clic en **Exportar** . Se abrirá la **ventana Configuración de exportación**.
- 7. Seleccione **No combinar (girar página derecha)** (selección predeterminada).
- 8. Otra vez se encuentra en el **panel de miniaturas** de la [interfaz principal.](#page-20-1)
- 9. El libro escaneado ahora se encuentra en el panel de miniaturas de la interfaz principal y ya se puede procesar mediante la síntesis de voz.

#### <span id="page-50-0"></span>**Ventana Configuración de exportación**

A continuación se describen las diferentes opciones:

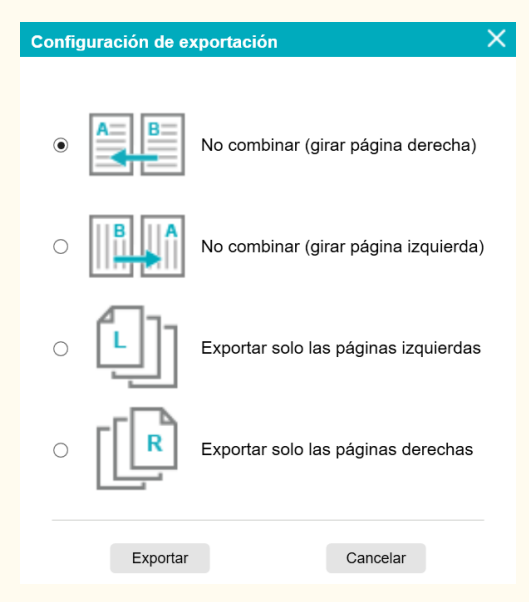

### Imagen 30: configuración de exportación de un libro

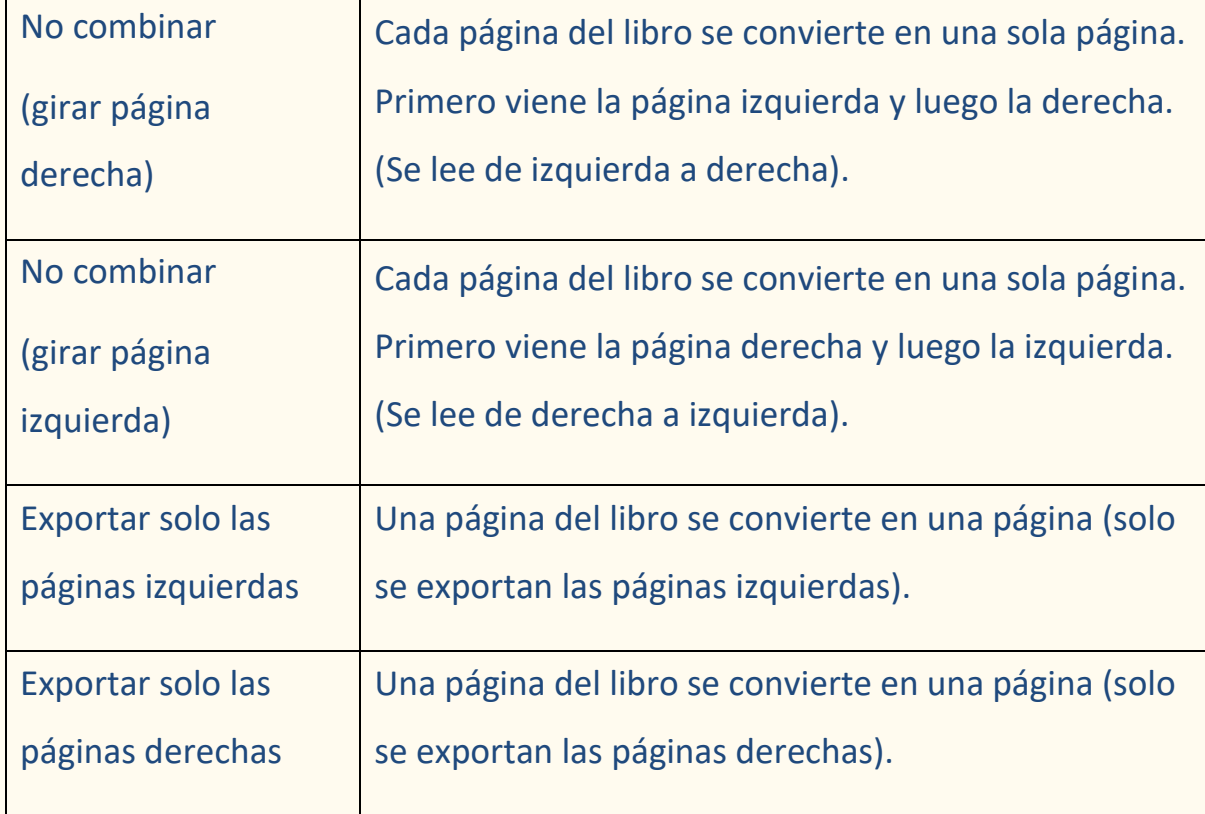

## 9.6 Cómo grabar un vídeo que incluya una grabación con la cámara frontal (Escáner)

Para grabar un vídeo con la **opción de la cámara frontal** siga estos pasos:

- 1. Haga clic en el botón **Escanear <sup>D</sup>**. Se abrirá la interfaz de escaneado.
- 2. Haga clic en la ficha **Vídeo** en la cinta.
- 3. Si es posible, ajuste la **Configuración de audio** con el micrófono integrado del escáner IRIScan™ Desk. En caso contrario, seleccione el micrófono del PC.
- 4. Coloque el material que desee presentar bajo el escáner.
- 5. Haga clic en el [icono de la webcam](#page-34-0) **en la barra de herramientas de la** cámara escáner para abrir una ventana de la webcam (es necesario que el equipo disponga de webcam).
- 6. Arrastre y coloque la ventana de la webcam en la pantalla y cámbiele el tamaño como desee.
- 7. Sitúe a la persona (usted u otro usuario) que vaya a hablar delante de la webcam.
- 8. Haga clic en Grabar<sup>Co</sup> en la cinta.

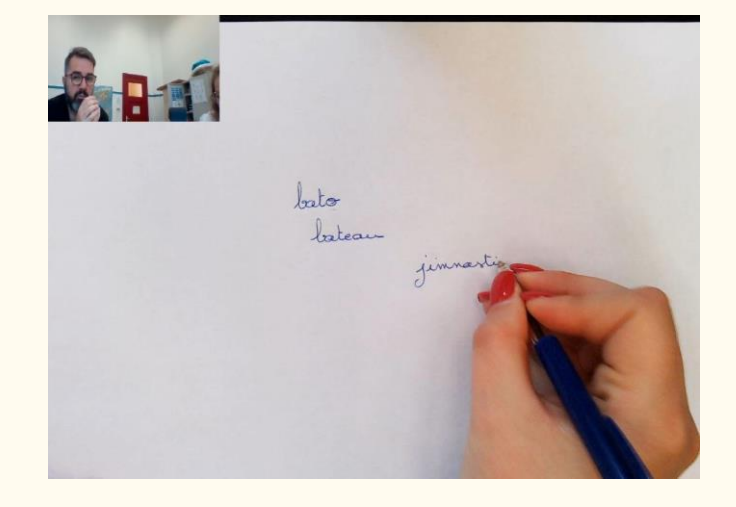

Imagen 31: vídeo con grabación de la cámara frontal

- 9. Haga clic en **Detener O** cuando termine (la duración mínima del vídeo es de 10 segundos). Se creará un archivo de vídeo en el **panel de miniaturas**. Para ver el resultado, haga doble clic en la miniatura (es necesario tener instalado un reproductor multimedia).
- 10.Haga clic en **Exportar** para volver a la **interfaz principal**. El archivo de vídeo ahora se encuentra en el panel **Carpeta de salida** (a la derecha de la pantalla). Para ver la grabación, haga doble clic en el archivo (es necesario tener instalado un reproductor multimedia).

## 9.7 Cómo presentar material en papel en una clase virtual (Escáner)

Para presentar material en papel en una clase virtual, siga estos pasos: Requisitos previos:

- Debe participar en una videoconferencia (utilizando un software como Microsoft Teams).
- Debe compartir la pantalla.

En el software IRIScan™ Desk:

- 1. Vaya a la ficha **Vídeo** de la cinta.
- 2. Coloque el material que desee presentar bajo el escáner.
- 3. Haga clic en el icono de la [webcam](#page-34-0) en la barra de herramientas de la cámara escáner para abrir una ventana de la webcam (es necesario que el equipo disponga de webcam).
- 4. Arrastre y coloque la ventana de la webcam en el punto de la pantalla que desee.

5. Haga clic en el [icono de pantalla completa](#page-34-1)  $\blacksquare$  de la barra de herramientas principal de la cámara escáner.

Aparecerá una barra de herramientas de IRIScan™ Desk con opciones rápidas. Arrastre y coloque la barra de herramientas en el punto de la pantalla que desee.

Ahora ya puede iniciar la presentación.

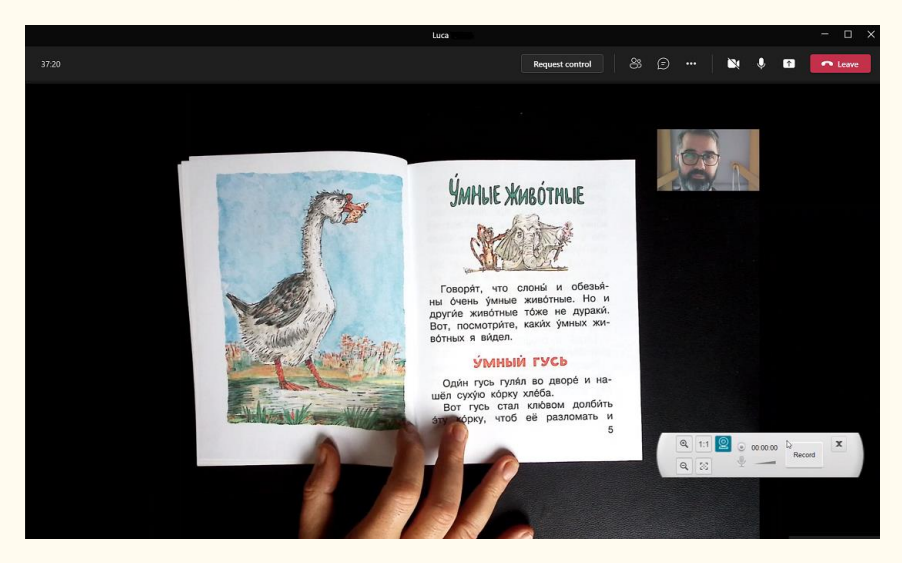

Imagen 32: presentación de material en papel en una clase virtual Cuando termine, deje de compartir la pantalla (a través del software de videoconferencia).

## 9.8 Cómo presentar material en papel en una conferencia con público (Escáner)

Para presentar material en papel de forma presencial, siga estos pasos:

Requisitos previos:

- El escáner IRIScan™ Desk se debe conectar a un PC.
- El PC se debe conectar a un proyector.
- 1. Vaya a la ficha **Vídeo** de la cinta.
- 2. Coloque el material que desee presentar bajo el escáner.
- 3. Haga clic en el icono de [pantalla completa](#page-34-1)  $\blacksquare$  de la barra de herramientas principal de la cámara escáner. Se mostrará una barra de herramientas rápida de IRIScan™ Desk.

Si lo desea, puede grabar la sesión para crear un archivo de vídeo (véase el panel de la **carpeta de salida** al final de la sesión). Arrastre y coloque la barra de herramientas en el punto de la pantalla que desee.

Ahora ya puede iniciar la presentación.

Si está grabando la sesión, detenga la grabación cuando termine.

**CONSEJO:** si el documento solo contiene texto, es posible que la calidad de la imagen sea mejor si se trabaja desde la ficha **Documento** (sin opción de pantalla completa ni grabación) y con formato A4.

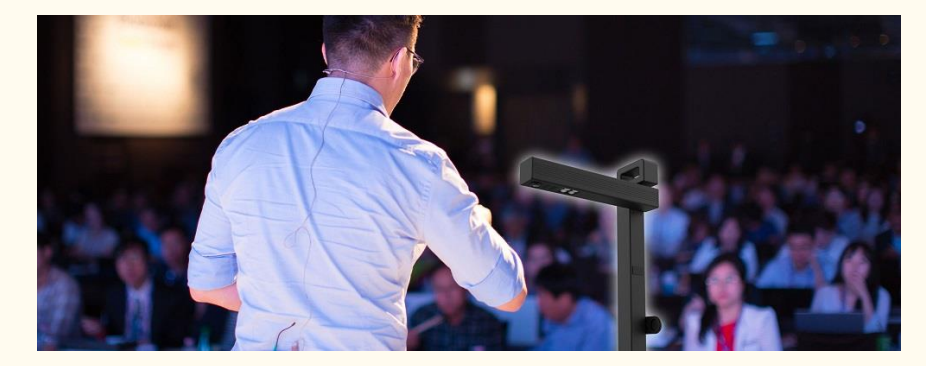

Imagen 33: presentación con público

#### Manual del usuario - Readiris™ Dyslexic

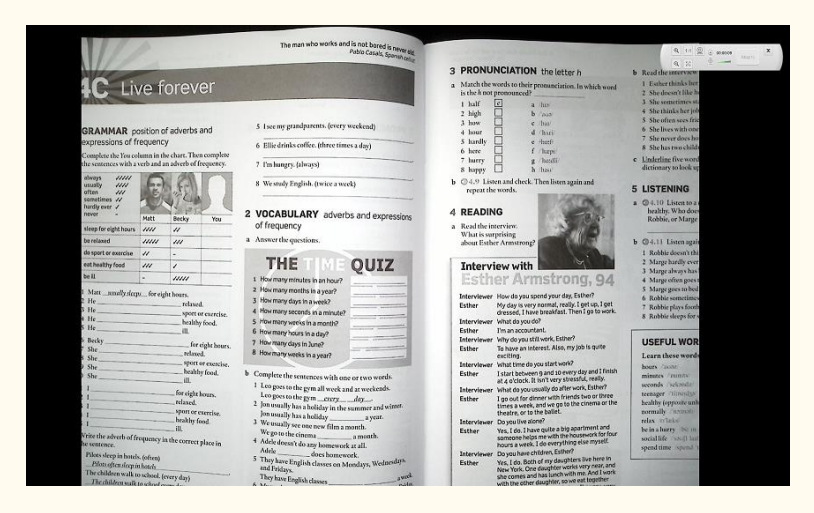

Imagen 34: modo de vídeo - pantalla completa

9.9 Cómo utilizar el escáner IRIScan™ Desk como cámara UVC (Escáner)

**La compatibilidad UVC (clase de vídeo USB)** significa que la cámara escáner IRIScan™ Desk se puede utilizar como webcam externa en diferentes plataformas de videoconferencia **independientemente del sistema operativo** (por ejemplo, Chrome OS), siempre y cuando estas plataformas reconozcan la cámara UVC como fuente de vídeo.

Por lo tanto, puede utilizar la cámara IRIScan™ Desk con plataformas de videoconferencia como Zoom, Microsoft Teams, Skype, Google Meet o Google Classroom, entre otras, para realizar sesiones de enseñanza virtual.

Para ello:

- 1. Inicie sesión en la plataforma de videoconferencia (en este ejemplo, Zoom).
- 2. Vaya a Select a camera (Seleccionar una cámara).
- 3. Seleccione el dispositivo IRIScan™ Desk (como el sistema es Plug & Play, no se necesita controlador). Compruebe que no se utilice ningún fondo o filtro.

#### Manual del usuario - Readiris™ Dyslexic

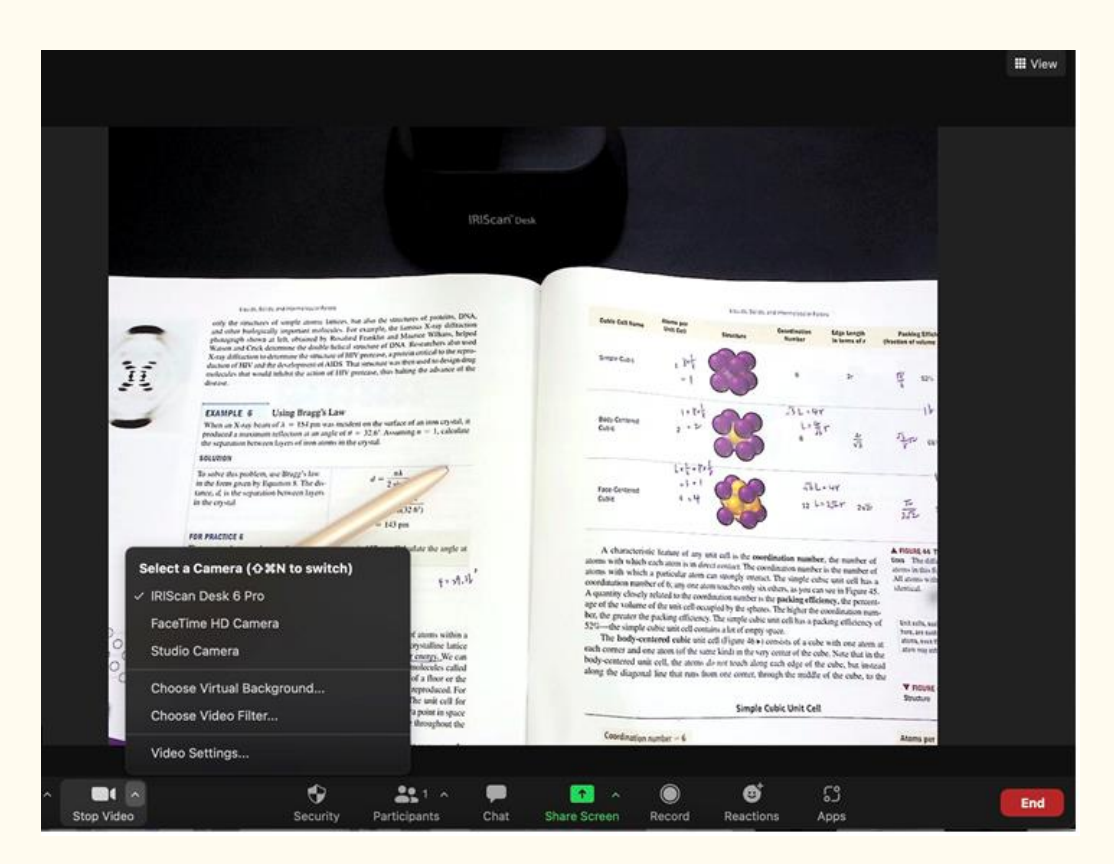

Imagen 35: seleccionar una cámara

- 4. En caso necesario, vaya a Select a microphone (Seleccionar un micrófono).
- 5. Seleccione el micrófono de IRIScan™ Desk.

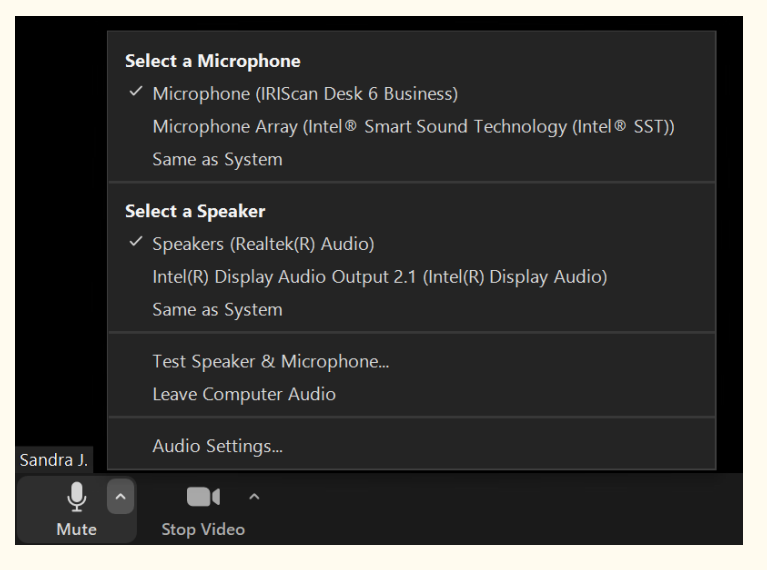

Imagen 36: seleccionar un micrófono

## **10. Resolución de problemas**

**CONSEJO**: Si Readiris™ DYS se detiene y se cierra de forma inesperada, puede **restaurar** las últimas páginas escaneadas mediante la ventana emergente que aparecerá al volver a iniciarlo.

## <span id="page-57-0"></span>10.1 Limitaciones conocidas

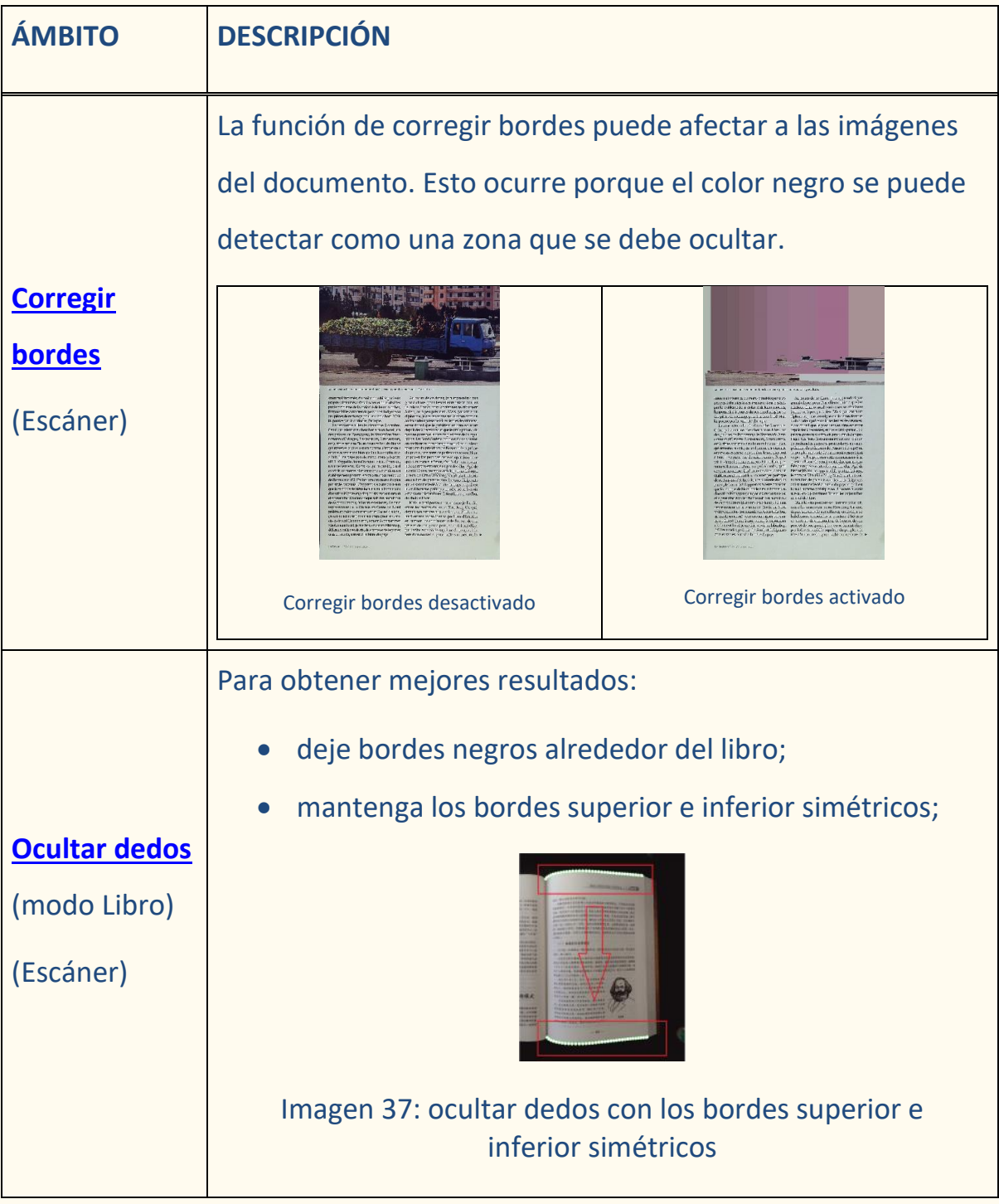

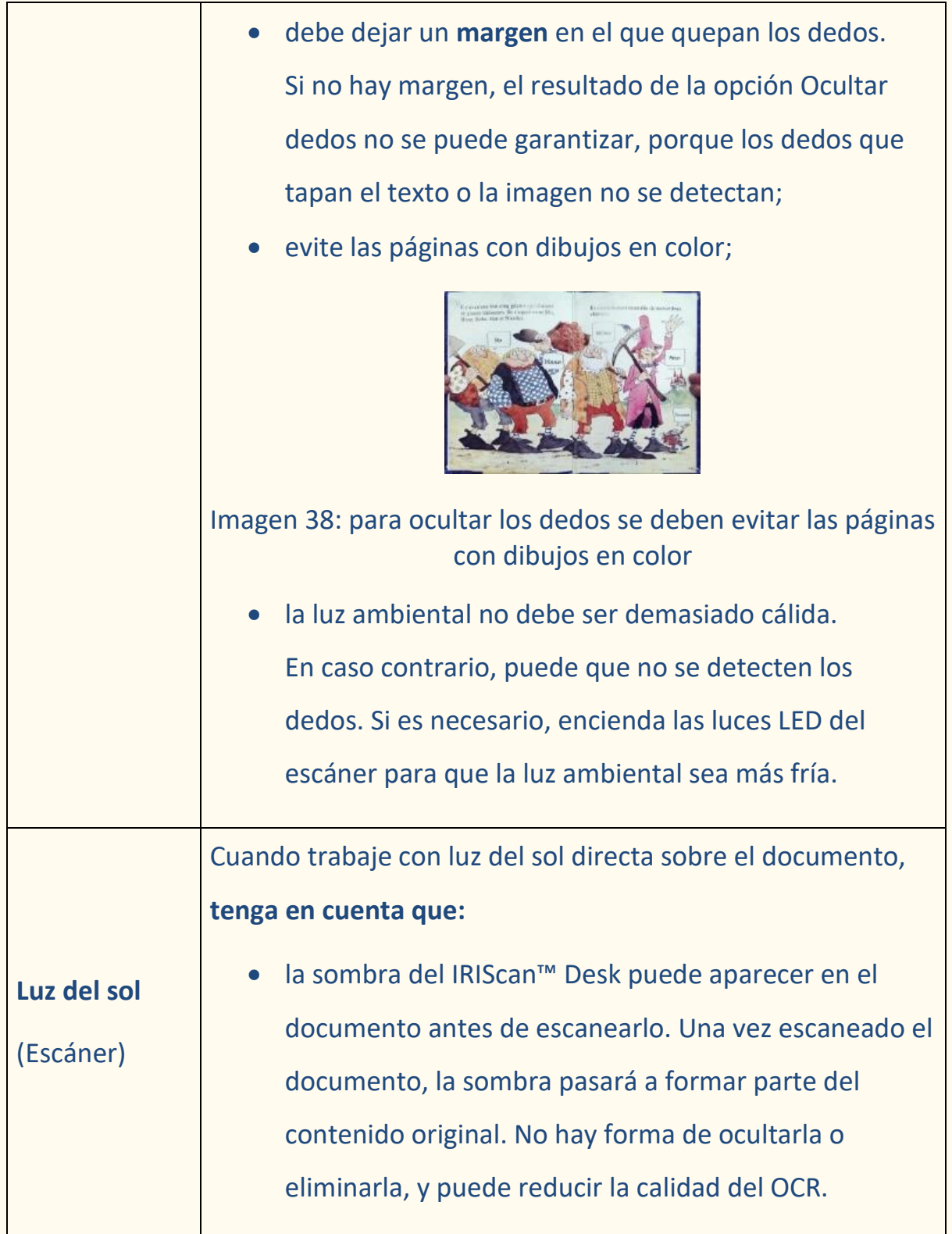

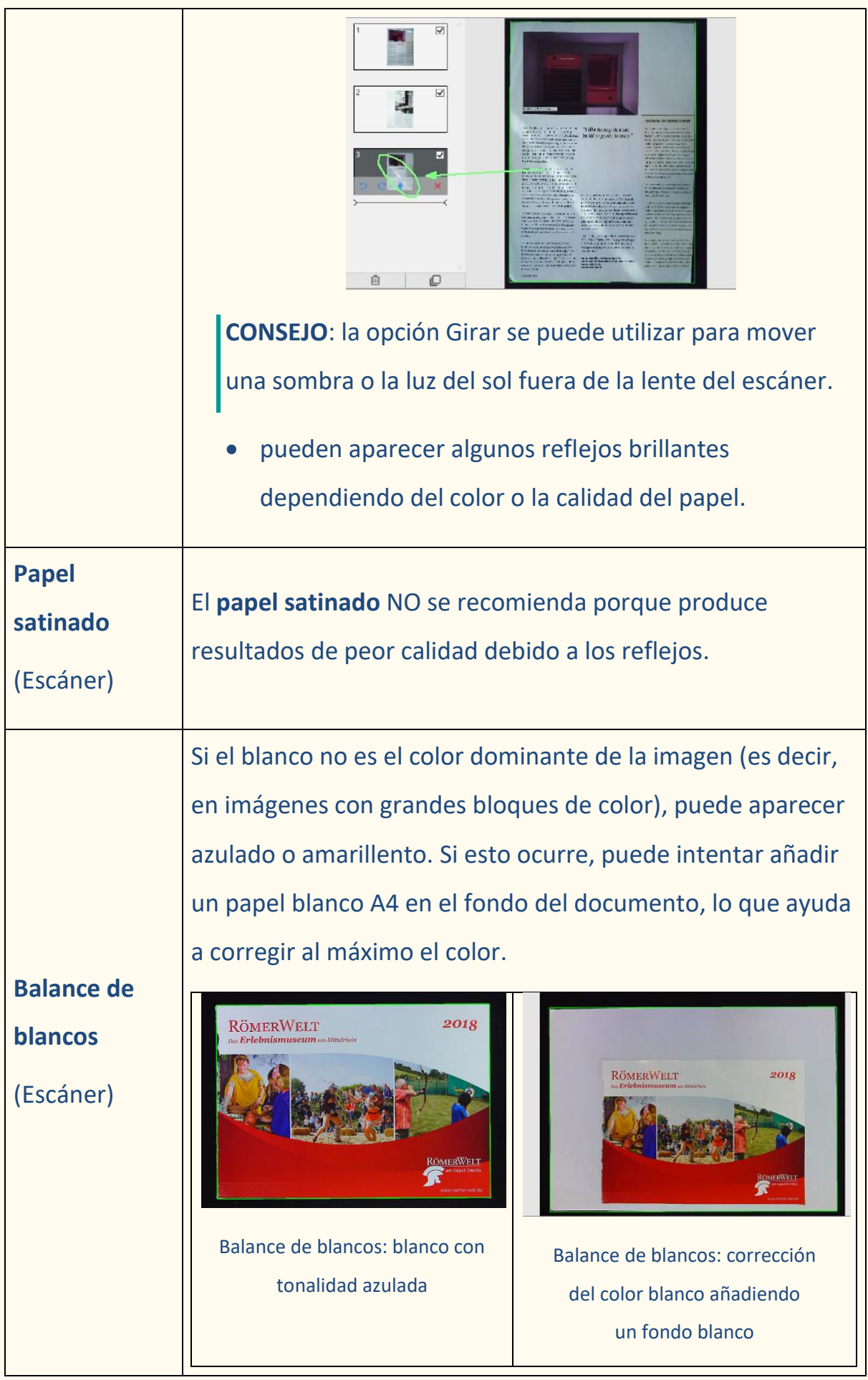

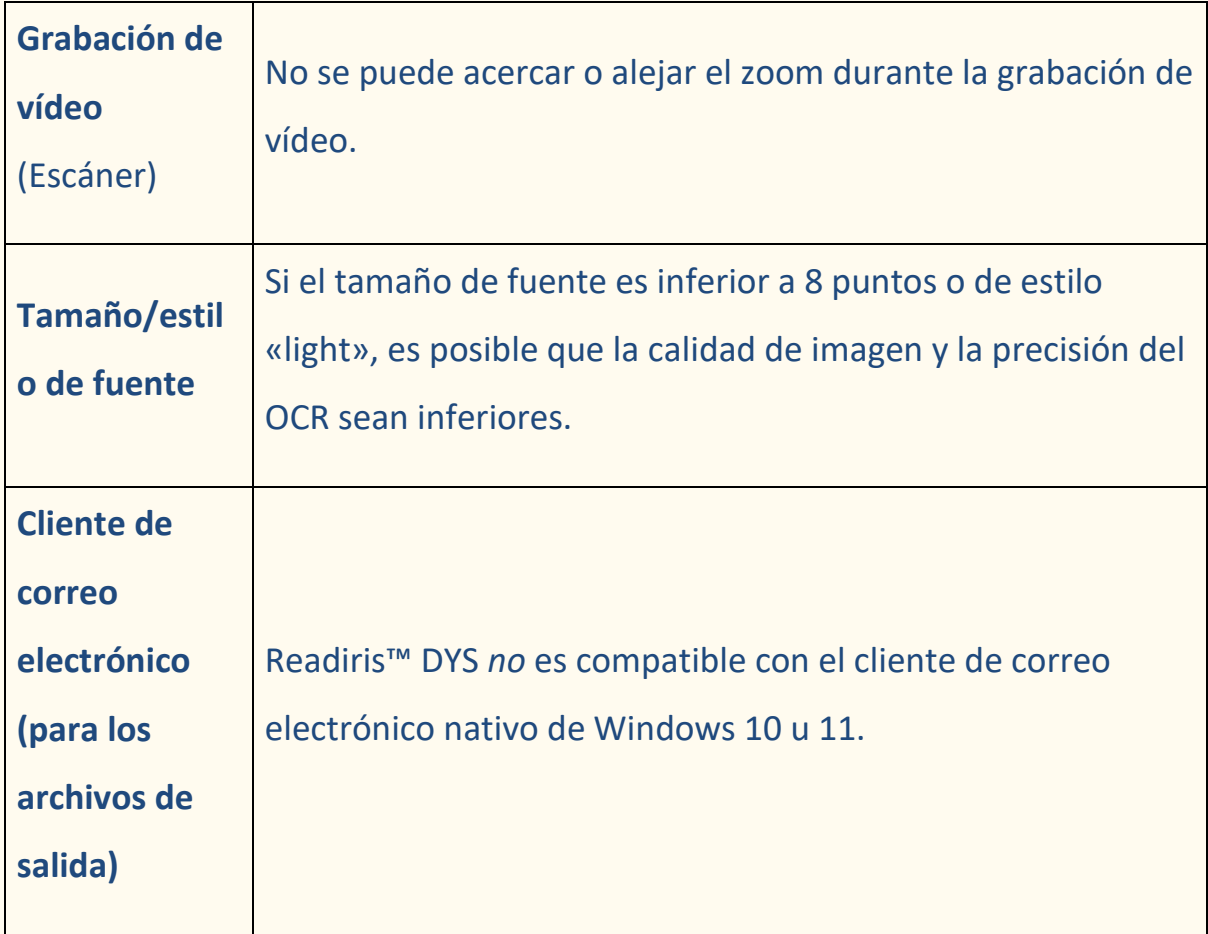

## 10.2 Asistencia técnica

Para obtener asistencia técnica, visite nuestro sitio web en [www.irislink.com/support/.](http://www.irislink.com/support/) También encontrará una sección de preguntas frecuentes, una base de conocimientos y videotutoriales.

## **11. Especificaciones**

## 11.1 Especificaciones del software

A continuación se indican los requisitos del sistema para que el software

funcione correctamente:

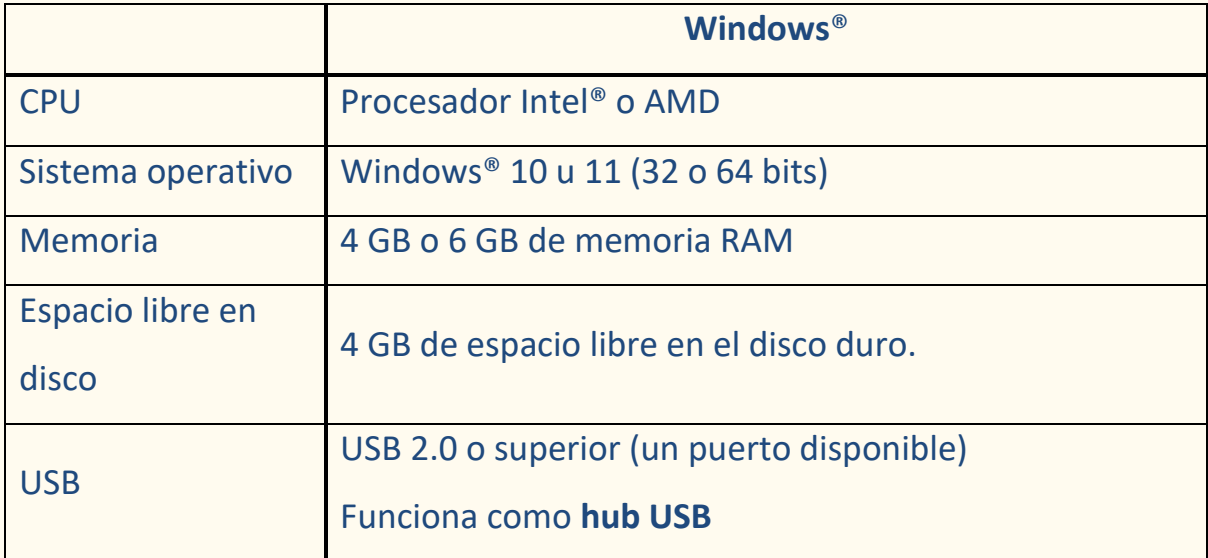

Los requisitos y la compatibilidad del sistema pueden ir cambiando en función del sistema operativo y de las actualizaciones de Microsoft.

**ATENCIÓN:** Esta versión del software no funciona en macOS ni Linux.

## 11.2 Especificaciones del escáner (Escáner)

Encontrará las especificaciones en la caja del escáner. También puede consultarlas en nuestro [sitio web.](http://www.irislink.com/support/iriscandesk6)

## **12. Información legal**

#### **Guía del usuario de Readiris™ Dyslexic**

La información contenida en este documento es propiedad de I.R.I.S. El software descrito en este documento se entrega con un acuerdo de licencia en el que se detallan las condiciones de uso del producto. El software solo se podrá utilizar o copiar según lo especificado en las condiciones de dicho acuerdo. Ninguna parte de esta publicación podrá ser reproducida, almacenada en un sistema de recuperación, transmitida ni traducida a otro idioma sin el previo consentimiento por escrito de I.R.I.S. Los capítulos específicos del escáner se indican con la etiqueta (Escáner).

#### **Derechos de autor**

© 2023 I.R.I.S. S.A. — Reservados todos los derechos.

I.R.I.S. posee los derechos de autor del software Readiris™ Dyslexic y de esta publicación.

#### **Versión de la documentación 1.2 – Versión del producto 2.0**

Las especificaciones de este software y el contenido de este manual del usuario pueden cambiar sin previo aviso. Es posible que si se han realizado modificaciones, se han corregido errores o se han actualizado funciones del software, estos cambios todavía no se hayan introducido en el manual del usuario. Para obtener información más precisa, consulte el software. Los errores de imprenta y traducción o las posibles discrepancias con el software se corregirán cuando proceda.

En esta documentación, se utilizan nombres ficticios en varios ejemplos; cualquier referencia a personas, empresas u organizaciones reales es totalmente fortuita.

#### **Marcas comerciales**

Readiris™ Dyslexic es una marca comercial de Image Recognition Integrated Systems S.A.

Tecnología de OCR de I.R.I.S.

Tecnologías AutoFormat y lingüística propiedad de I.R.I.S.

Tecnología de compresión iHQC propiedad de I.R.I.S.

Microsoft® es una marca registrada de Microsoft Corporation en Estados Unidos.

Windows®, Windows® 10 y Windows® 11 son marcas registradas o marcas comerciales de Microsoft Corporation en Estados Unidos y otros países. El resto de productos mencionados en esta documentación son marcas comerciales o marcas comerciales registradas de sus propietarios respectivos.

#### **Garantía**

I.R.I.S. no proporciona garantías de ningún tipo en relación con este material, incluidas, entre otras, las garantías implícitas de idoneidad para un fin particular.

I.R.I.S. no se responsabiliza de los posibles errores contenidos en esta publicación ni de los daños accidentales o indirectos relacionados con la entrega, el rendimiento o el uso de este material.

#### **Instrucciones de seguridad**

Siga estas **instrucciones de seguridad** para **instalar** y **utilizar el escáner**:

- Lea este documento y siga todas las advertencias e instrucciones que contiene.
- Sitúe el escáner cerca del equipo para que el cable de la interfaz se pueda conectar sin problemas.
- No utilice nunca el escáner con las manos húmedas o mojadas tanto si está fijo como si se utiliza en modo portátil.
- Cuando conecte este producto a un equipo u otro dispositivo con un cable, compruebe que la orientación de los conectores sea la correcta. Los conectores solo tienen una orientación correcta. Si se inserta un conector por el extremo incorrecto se pueden producir daños en los dos dispositivos conectados mediante el cable.
- No introduzca objetos en ninguna abertura porque podrían entrar en contacto con puntos de tensión peligrosos o provocar un cortocircuito o electrocución.
- Coloque el producto y el ScanPad sobre una superficie plana y estable que disponga de espacio suficiente para el dispositivo y el documento que se va a escanear.
- Nunca desmonte el escáner.
- Si se observa alguna anomalía en el producto, como sobrecalentamiento, humo, olor, decoloración o deformación, apáguelo inmediatamente, extraiga las pilas (si las hubiera) y desconecte los cables. Deje de usar el escáner y póngase en contacto con su distribuidor o con el servicio de atención al cliente de IRIS para recibir instrucciones sobre cómo proceder.
- Evite que el escáner sufra golpes o caiga al suelo.
- No utilice ni guarde el escáner en el exterior, en un vehículo, cerca de fuentes de calor o en lugares en los que esté expuesto al polvo, humedad, golpes, vibraciones, condensación, altas temperaturas, luz del sol directa, fuentes de luz intensas o cambios de temperatura o humedad rápidos.
- Nunca intente desmontar, modificar o reparar el escáner o alguno de sus componentes.

#### **Reglas de la FCC**

Este equipo ha sido probado y cumple con los límites para un dispositivo digital de clase B, de acuerdo con la Parte 15 de las Reglas de la FCC. Estos límites están diseñados para proporcionar una protección razonable frente a interferencias perjudiciales en instalaciones residenciales. Este equipo genera, usa y puede irradiar energía de radiofrecuencia, y si no se instala y utiliza de acuerdo con el manual de instrucciones, podría causar interferencias perjudiciales en las comunicaciones de radio.

Sin embargo, no se puede garantizar que dichas interferencias no ocurran en una instalación determinada. Si este equipo causa una interferencia perjudicial para la recepción de radio o televisión, lo cual se puede determinar apagando y encendiendo el equipo, se insta al usuario a intentar corregir la interferencia aplicando una o más de las siguientes medidas:

- Aumentar la separación entre el equipo y el receptor.
- Conectar el equipo a una toma en un circuito diferente al que está conectado el receptor.
- Para obtener ayuda póngase en contacto con el distribuidor o con un técnico de radiotelevisión.

Este dispositivo cumple con la parte 15 de las Reglas de la FCC. El funcionamiento está sujeto a las dos condiciones siguientes: (1) Este dispositivo no puede causar interferencias perjudiciales, y (2) este dispositivo debe aceptar cualquier interferencia recibida, incluidas las interferencias que puedan provocar un funcionamiento no deseado del dispositivo. Cualquier cambio o modificación que realice en el equipo sin la aprobación de IRIS puede anular su derecho a utilizarlo. Para garantizar el cumplimiento de las reglas de la FCC es necesario utilizar cables blindados con este equipo.

# $CF$  FC

#### **Normas regulatorias de la Unión Europea**

Los productos que llevan la marca CE cumplen las siguientes directivas europeas:

- Directiva de bajo voltaje 2014/35/EC
- Directiva EMC 2014/30/EC
- Restricción del uso de determinadas sustancias peligrosas (RoHS) Directiva 2011/65/EU
- RED (Directiva de equipos de radio) (2014/53/EC)

La homologación CE de este producto es válida si se alimenta con el adaptador de CA con marca CE adecuado suministrado por I.R.I.S. s.a. Este producto satisface los límites Clase B de EN55022, EN55024, los requisitos de seguridad de EN 60950 y los requisitos ROHS de EN50581.

## **Eliminación de aparatos usados** por parte de los usuarios domésticos en la Unión Europea

Este símbolo en el producto o en el embalaje indica que el producto no se puede desechar junto con los demás residuos domésticos. Por el contrario, se debe depositar en los puntos adecuados para la recogida y reciclaje a fin de proteger la salud y el medio ambiente. Para obtener más información sobre los lugares donde puede dejar estos residuos para su reciclaje, póngase en contacto con las autoridades locales de su ciudad, con el servicio de recogida de residuos domésticos o con la tienda donde adquirió el producto.

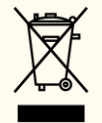

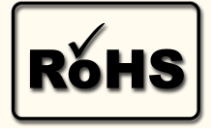

## **APÉNDICE A: Activación manual**

## 1. Introducción

Para **activar manualmente la aplicación,** es necesario acceder a una herramienta **en línea** llamada **Sentinel EMS**. En esta herramienta, su **código de activación** se denomina **EID** (Entitlement ID, o «ID de derecho»).

## 2. ¿Cómo activar manualmente Readiris Dyslexic con un EID?

Paso 1: Inicio de sesión

- 1) Visite [https://irissa.prod.sentinelcloud.com/ems/customerLogin.html.](https://irissa.prod.sentinelcloud.com/ems/customerLogin.html)
- 2) En la **ventana de acceso de clientes**, seleccione **EID** en la lista desplegable.
- 3) Pegue su **EID** en el cuadro de texto Entitlement ID.
- 4) Haga clic en **Login** (Iniciar sesión).

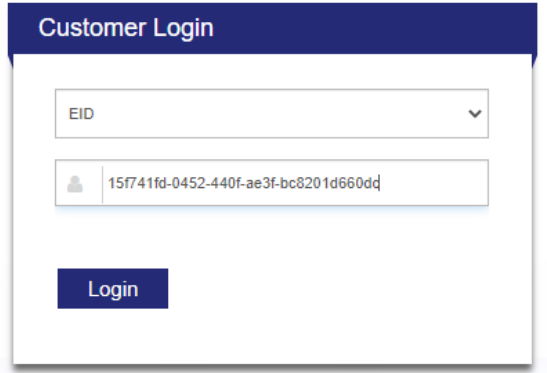

### Paso 2: Registro de usuarios

1) Haga clic en **Register later** (Registrarse más tarde) (arriba a la derecha).

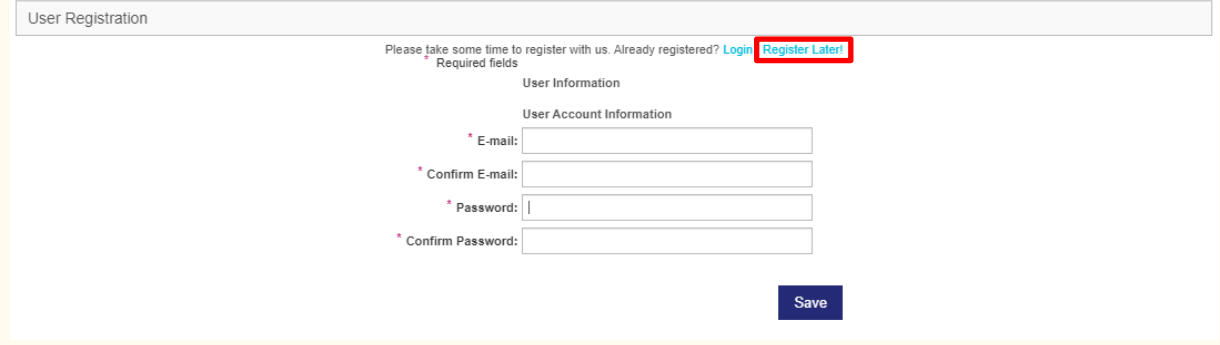

#### Paso 3: Activación manual

1) En los detalles de Associated Product and Features (Producto asociado y características), se debe seleccionar el producto correspondiente. Haga clic en **Activate** (Activar).

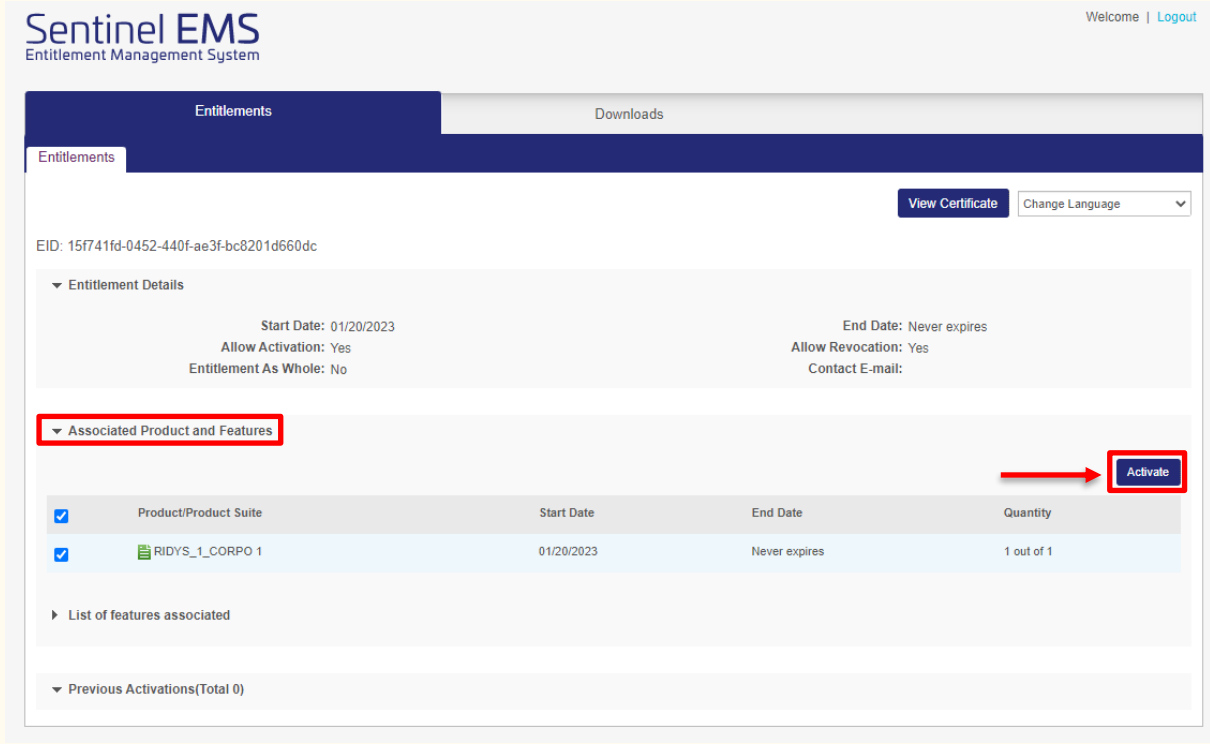

2) En **Readiris Dyslexic**, copie el **ID del ordenador** (incluido el asterisco inicial \*) en la **ventana emergente Activación > Activación manual**.

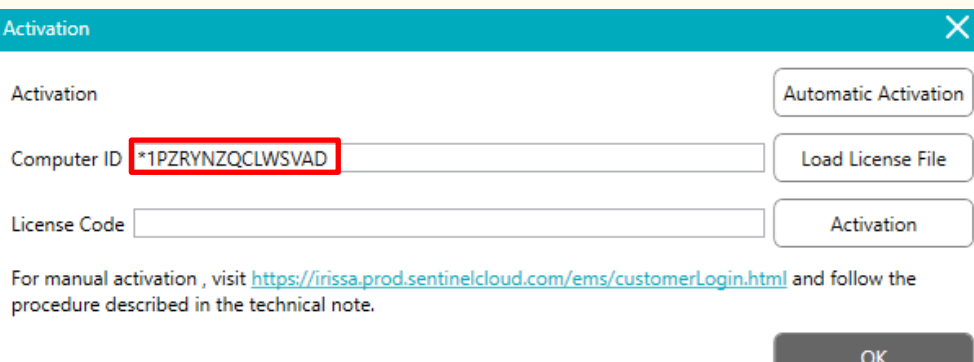

3) En **EMS**, pegue este **ID del ordenador** en el cuadro de texto **Client 1 info**  (Información del cliente 1). Deje los demás cuadros de texto o casillas de verificación vacíos tal como se muestra.

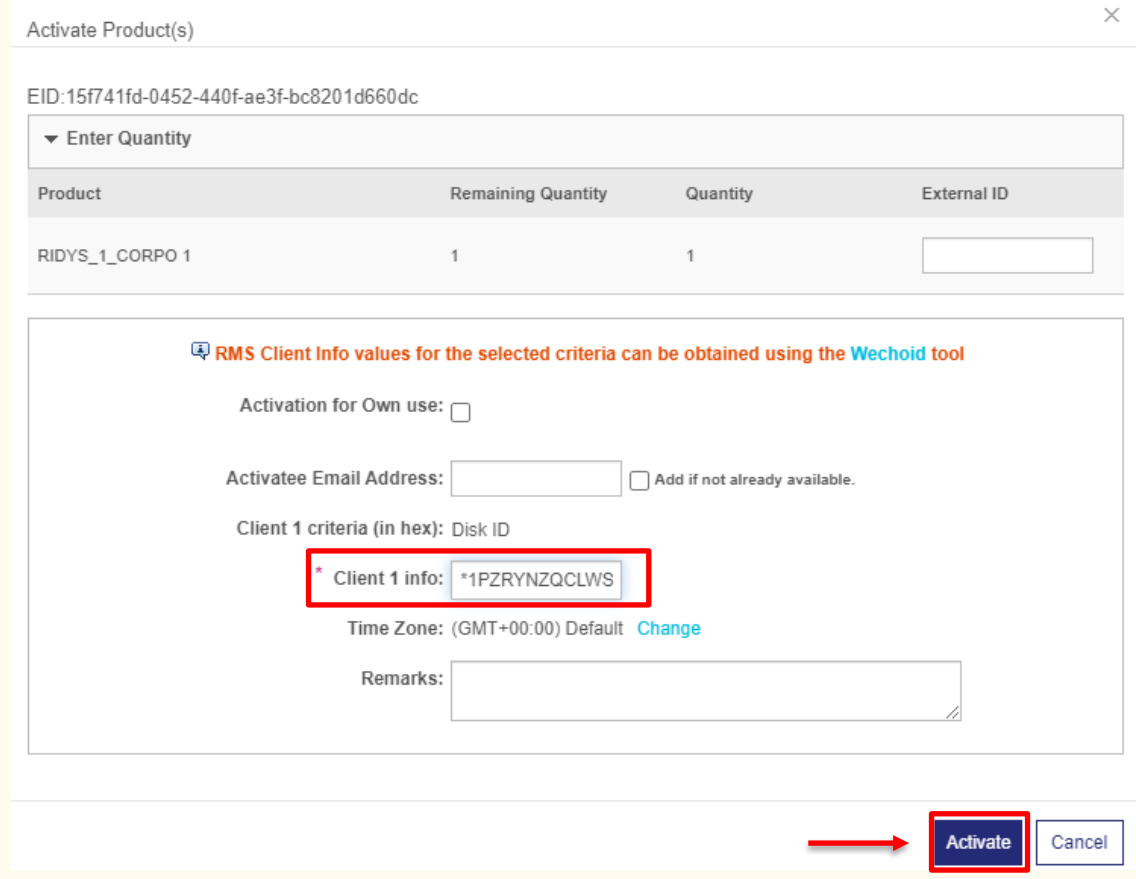

4) Haga clic en **Activate** (activar).

**5)** En la siguiente pantalla se muestra una cadena de licencia que puede utilizar haciendo clic en **Save to File** (Guardar en archivo). El archivo se descargará en el dispositivo local. **Para transferir el archivo al otro dispositivo, copie el archivo en una memoria USB.** 

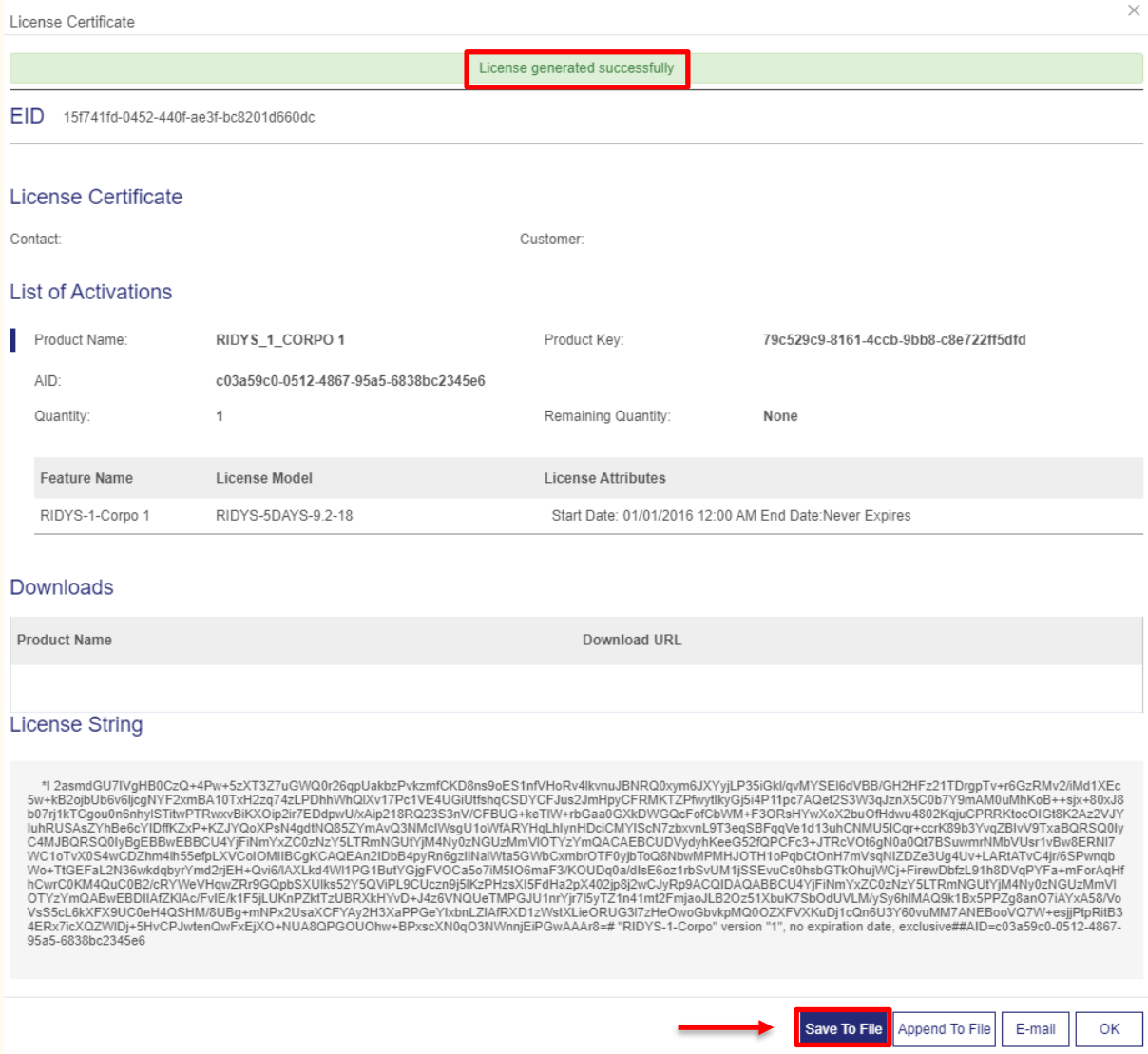

- 6) En **Readiris Dyslexic**, en la **ventana emergente Activación > Activación manual** haga clic en **Cargar archivo de licencia**. Se abrirá un explorador de archivos. Seleccione el archivo de licencia de la memoria USB. La cadena de licencia se cargará en el campo del código de licencia.
- 7) Haga clic en **Activación**.

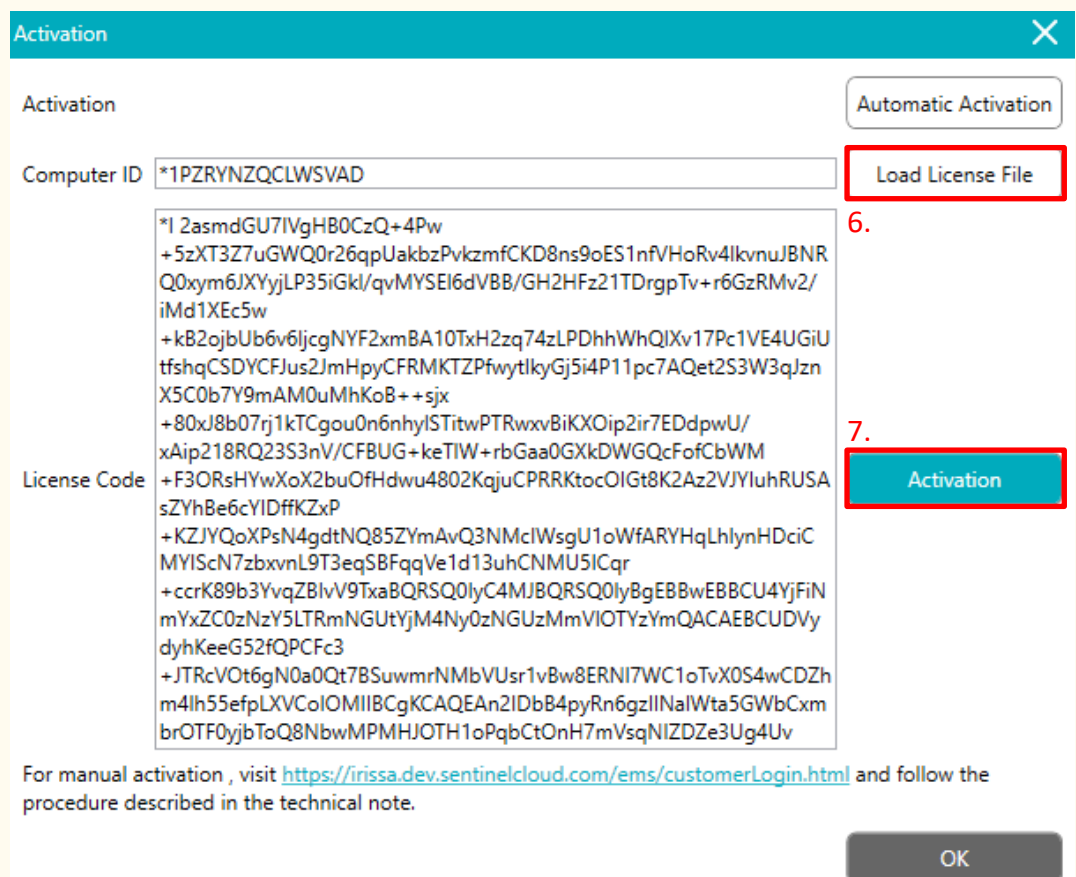

Si se produce un error, póngase en contacto con el [soporte de productos.](http://www.irislink.com/support/)